### OPEN INNOVATIVE RESOURCES FOR DISTANCE LEARNING (Recursos abiertos innovadores para aprendizaje a distancia)

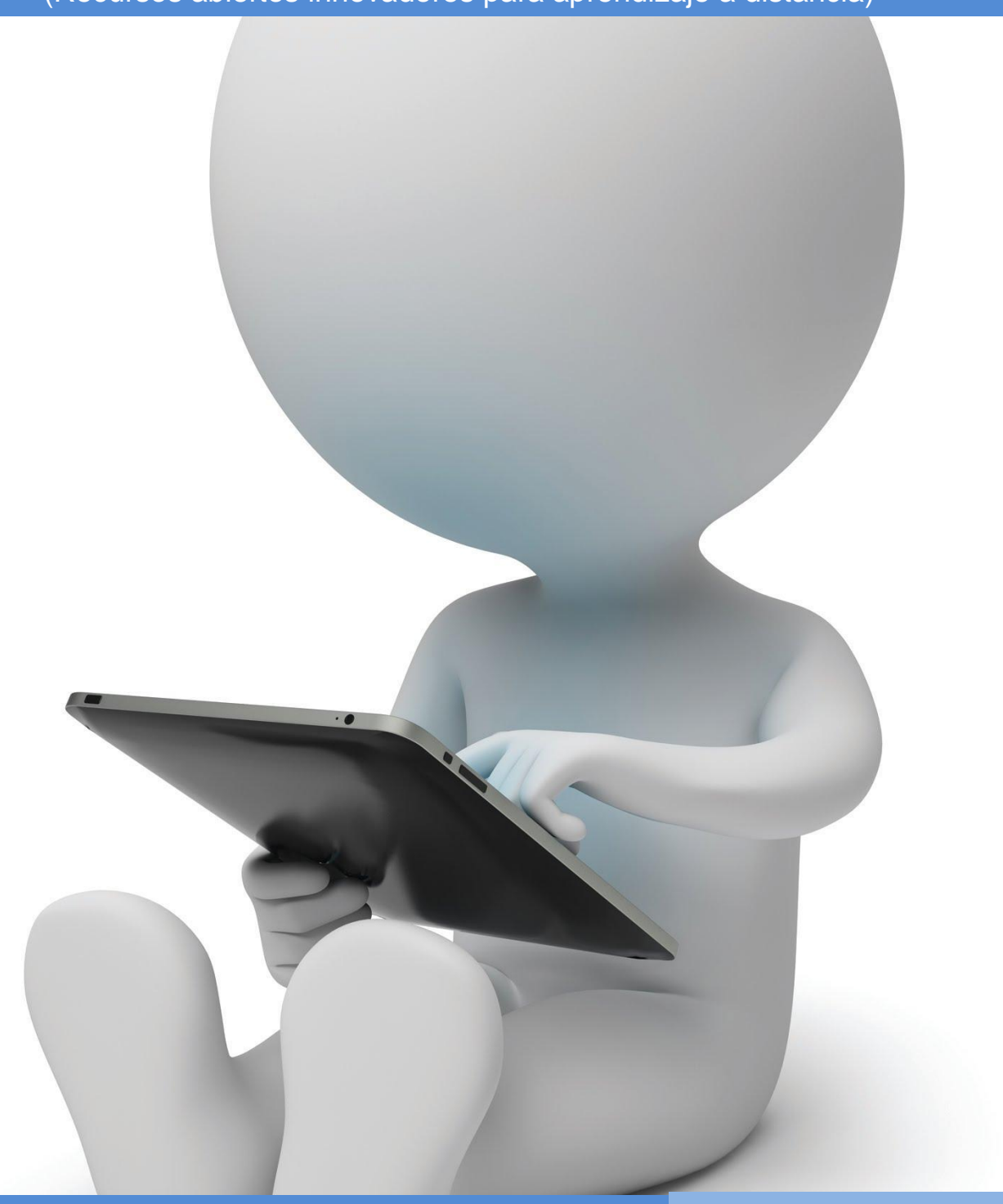

**OIR Open innovative resources for distance learning**

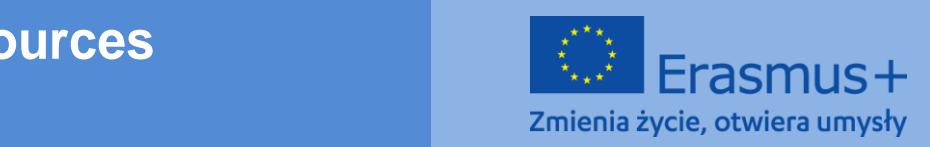

**hace responsable del uso que pueda hacerse de la información** 

### **PROGRAMA FORMATIVO**

**Área temática I: Aumentar las competencias relacionadas con el uso de las tecnologías de la información y las comunicaciones en la educación a distancia** 

**Módulo I.** 

**Métodos: descripción, presentación, ejercicios prácticos**

**Tema: Herramientas para el trabajo online y cooperativo:** *Google Drive* **como entorno de trabajo**

**Author: mgr Rafał Moczadło**

**English translation: mgr Patrycja Kwiatkowska, UMCS Italian translation:**

**Spanish translation: Mónica Herrero, Universidad de Oviedo**

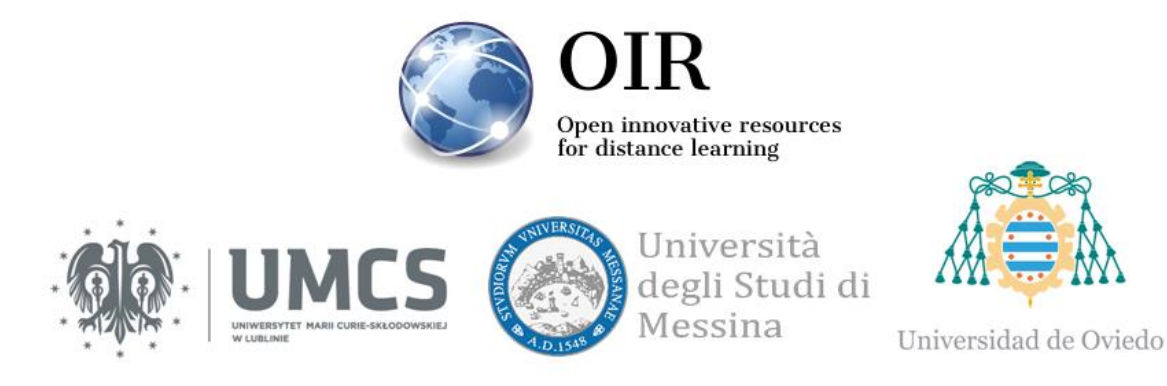

**Lublin 2022**

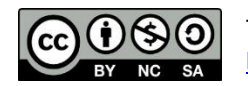

This work is licensed under a [Creative Commons Attribution-NonCommercial-ShareAlike 4.0 International](https://creativecommons.org/licenses/by-nc-sa/4.0/)  [License.](https://creativecommons.org/licenses/by-nc-sa/4.0/)

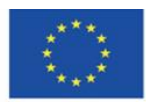

Co-funded by the Erasmus+ Programme of the European Union

**El apoyo de la Comisión Europea para la producción de esta** 2 **publicación no constituye una aprobación del contenido, que refleja únicamente los puntos de vista de los autores, y la Comisión no se hace responsable del uso que pueda hacerse de la información contenida en el mismo.**

### **TABLA DE CONTENIDOS**

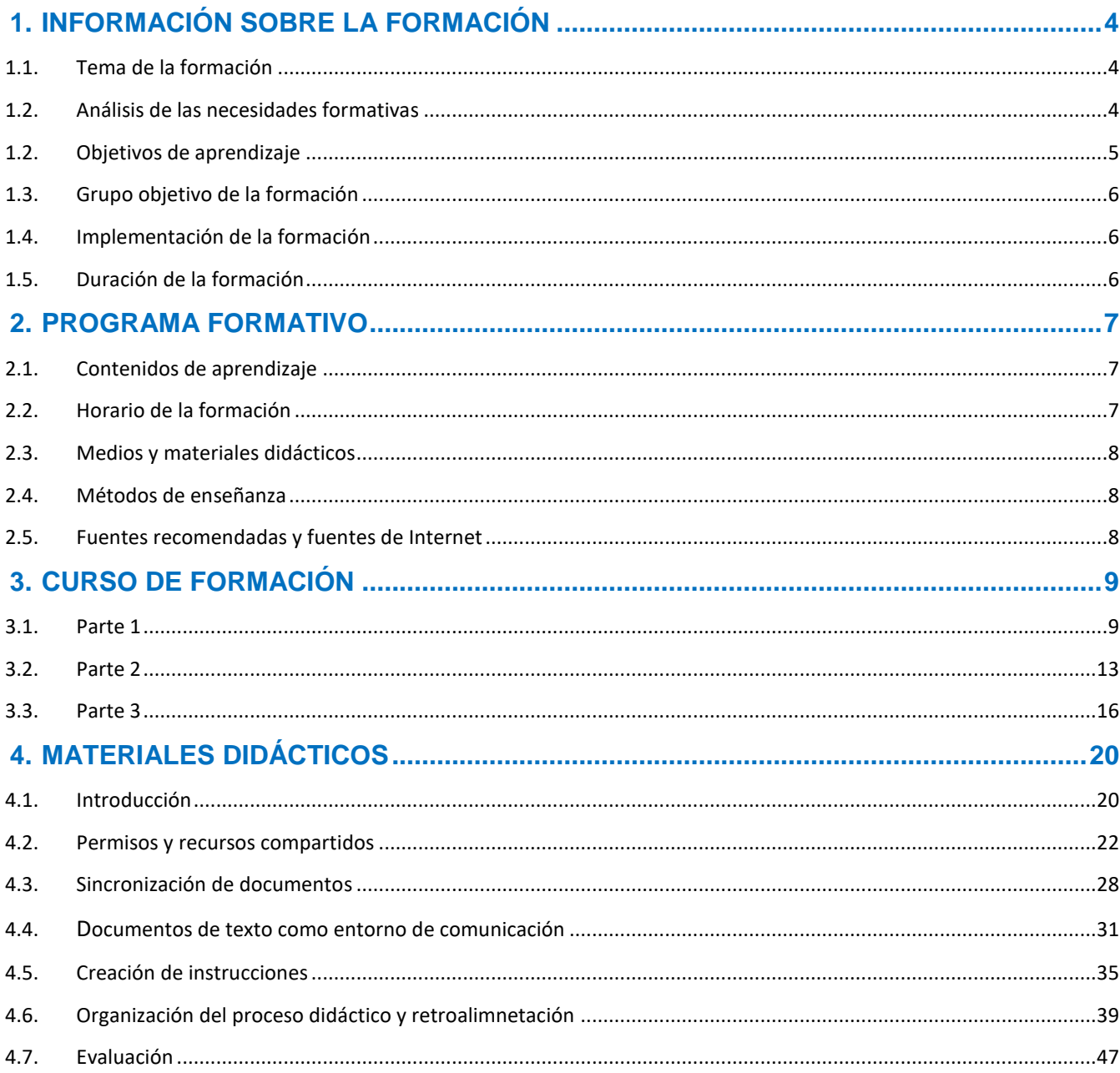

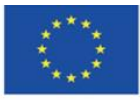

Co-funded by the Erasmus+ Programme of the European Union

El apoyo de la Comisión Europea para la producción de esta publicación no constituye una aprobación del contenido, que refleja únicamente los puntos de vista de los autores, y la Comisión no se hace responsable del uso que pueda hacerse de la información contenida en el mismo.

# <span id="page-3-0"></span>**1.INFORMACIÓN SOBRE LA FORMACIÓN**

### <span id="page-3-1"></span>**1.1.Tema de la formación**

**Herramientas para el trabajo online y cooperativo –** *Google Drive* **como entorno de trabajo** 

### <span id="page-3-2"></span>**1.2. Análisis de las necesidades formativas**

Un momento significativo en la historia de Internet fue la introducción del concepto de Web 2.0 a principios del siglo XXI. El elemento más importante de este concepto fue invertir el papel del creador y el receptor. En el caso de los servicios de Internet antes del cambio de paradigma, el contenido de los sitios web fue creado por los creadores de los sitios web (de manera similar a las transmisiones de televisión). Los internautas sólo podían leer la información, sin posibilidad de crear contenido. Internet consistía en páginas estáticas. Después de la implementación del concepto Web 2.0, cada usuario se convirtió en un creador. El papel de la emisora cambió de creador de contenido a coordinador del entorno en el que los usuarios podían generar contenido (el llamado contenido generado por el usuario). El soporte tecnológico de esta visión fue el lanzamiento de infraestructura para servicios de Internet en forma de computación en la nube.

Se ha iniciado un profundo cambio cultural y social gracias a las posibilidades casi ilimitadas de acceso gratuito a la aplicación para usuarios masivos sin necesidad de descargar, instalar y guardar ningún archivo. La difusión de los servicios basados en la nube ha provocado cambios vitales en la forma en que las personas trabajan y se comunican. También ha creado una forma participativa de pensar el mundo, trayendo consigo cambios que van mucho más allá de la propia tecnología. En particular, la forma de pensar de los estudiantes ha cambiado. La disponibilidad inmediata de la información, el contacto constante con los demás y la participación inmediata en el uso de los contenidos (no solo recibir sino también publicar y procesar) se han convertido en una cotidianidad de la que no pueden escapar.

Los procesos que cambian la sociedad requieren personas involucradas en la educación o el diseño didáctico para mantenerse al día con la realidad cambiante y para anticipar y dar forma a esta realidad. En este contexto, las herramientas de colaboración en línea deben considerarse

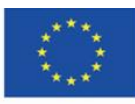

Co-funded by the Erasmus+ Programme of the European Union

**El apoyo de la Comisión Europea para la producción de esta** 4 **publicación no constituye una aprobación del contenido, que refleja únicamente los puntos de vista de los autores, y la Comisión no se hace responsable del uso que pueda hacerse de la información contenida en el mismo.**

no solo como simples dispositivos que mejoran el proceso de enseñanza, sino también como un nuevo entorno para la comunicación, la creatividad y la educación.

### <span id="page-4-0"></span>**1.2. Objetivos de aprendizaje**

#### **Objetivos principales:**

El objetivo de la formación es ofrecer a los participantes conocimientos sobre el uso de herramientas en línea, incluido Google Drive, en el proceso de enseñanza. Los participantes podrán diseñar, organizar y ejecutar actividades de proyectos en el aprendizaje a distancia y semipresencial.

#### **Objetivos específicos:**

#### **Los participantes en la formación podrán:**

#### **En términos de conocimiento:**

- Conocer métodos para crear un entorno cooperative.
- Conocer las normas sobre permisos y acceso a recursos dados.
- Conocer las posibilidades más importantes relacionadas con el uso de las apps de Google Drive.

#### **En términos de habilidades:**

- Ser capaces de crear entornos de cooperación y comunicación.
- Ser capaces de diseñar un flujo de trabajo y de diseñar proyectos de enseñanza.
- Ser capaces de gestionar el proceso de enseñanza desde la planificación, pasando por la ejecución del plan, hasta la evaluación de los resultados.

#### **En términos de actitudes:**

- Ser conscientes de los cambios sociales relacionados con el desarrollo de tecnologías como la computación en la nube y la Web 2.0.
- Utilizar tecnologías orientadas a la cooperación y desarrollar métodos de trabajo basados en las tecnologías de la información con estándares Web 2.0.

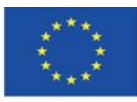

### <span id="page-5-0"></span>**1.3. Grupo objetivo de la formación**

La formación está destinada a docentes académicos, docentes de escuelas primarias y secundarias, y estudiantes que deseen prepararse para impartir clases con el uso de métodos y técnicas de educación a distancia. El grupo objetivo de la formación son personas que desean adquirir conocimientos y desarrollar habilidades para impartir clases en un entorno de cooperación en línea como Google Drive.

### <span id="page-5-1"></span>**1.4. Implementación de la formación**

Se recomienda implementar la formación a un grupo de 15 personas.

El instructor/a necesita disponer de una cuenta de Google Drive.

Se recomienda que los participantes tengan cuentas Google Drive, pero no es estrictamente requerido. Las cuentas también se pueden crear durante la formación. Es possible llevar a cabo la formación incluso con participantes que no han iniciado sesión.

### <span id="page-5-2"></span>**1.5. Duración de la formación**

La duración de la formación es de 4 horas y 30 minutos.

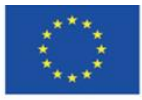

Co-funded by the Erasmus+ Programme of the European Union

**El apoyo de la Comisión Europea para la producción de esta** 6 **publicación no constituye una aprobación del contenido, que refleja únicamente los puntos de vista de los autores, y la Comisión no se hace responsable del uso que pueda hacerse de la información contenida en el mismo.**

## <span id="page-6-0"></span>**2.PROGRAMA FORMATIVO**

### <span id="page-6-1"></span>**2.1. Contenidos de aprendizaje**

Durante la formación, el instructor/a presentará los materiales educativos e ideas para los ejercicios.

### <span id="page-6-2"></span>**2.2. Horario de la formación**

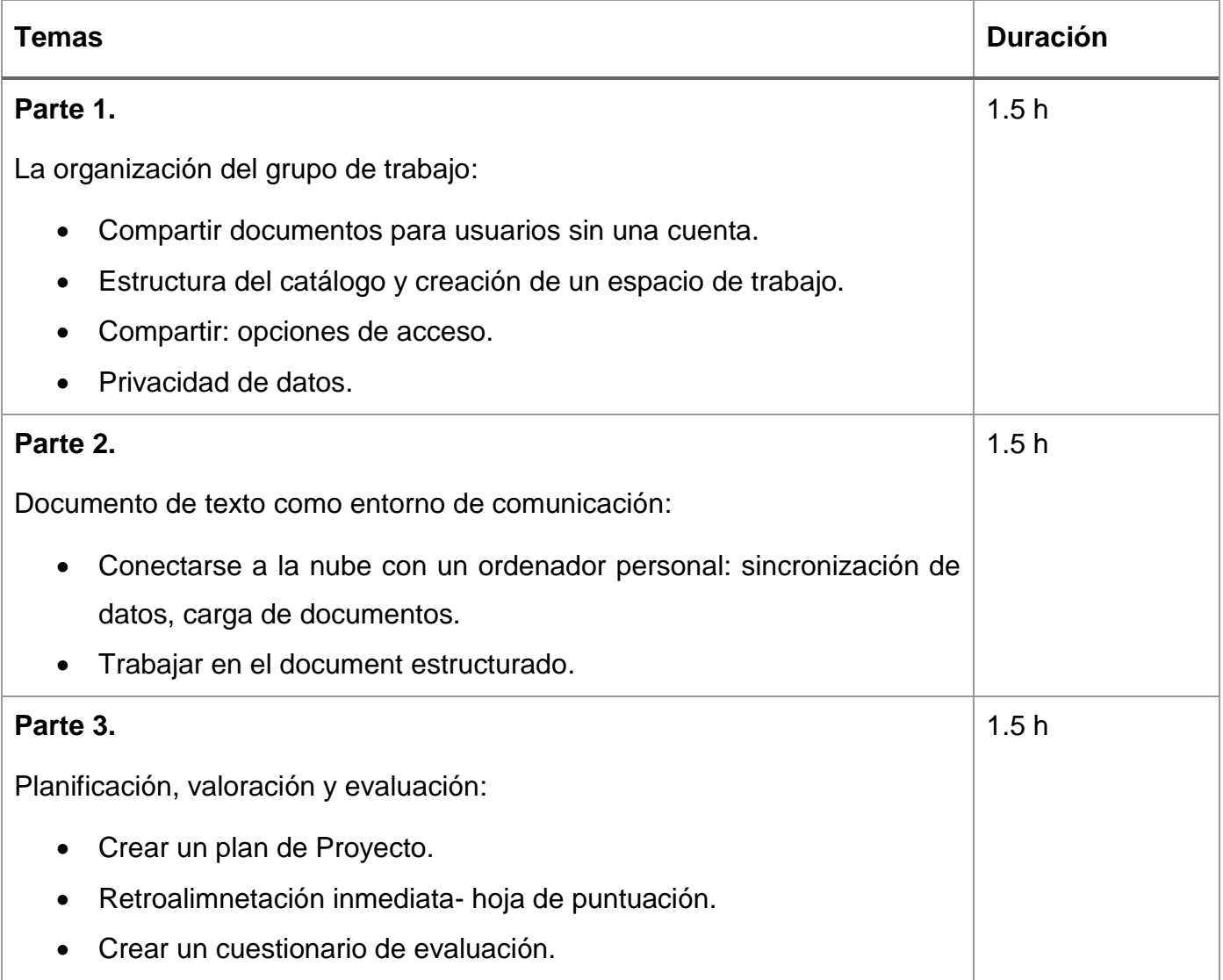

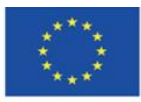

Co-funded by the Erasmus+ Programme of the European Union **El apoyo de la Comisión Europea para la producción de esta** 7 **publicación no constituye una aprobación del contenido, que refleja únicamente los puntos de vista de los autores, y la Comisión no se hace responsable del uso que pueda hacerse de la información contenida en el mismo.**

### <span id="page-7-0"></span>**2.3. Medios y materiales didácticos**

Medios y materiales empleados:

- Ordenador con conexión a Internet y navegador web.
- Materiales didácticos (instrucciones).
- Entorno cooperativo creado durante la formación.
- Ejercicios prácticos.

### <span id="page-7-1"></span>**2.4. Métodos de enseñanza**

Métodos de enseñanza empelados:

- Ejercicios prácticos grupales
- Explicación y presentación
- **Discusión**

### <span id="page-7-2"></span>**2.5. Fuentes recomendadas y fuentes de Internet**

- Clarke A., E-learning: nauka na odległość, Wydawnictwa Komunikacji i Łączności, Warszawa 2007
- Hyla M., Przewodnik po e-learningu, Kraków 2009
- Horton W., e-Learning by Design, New Jersey 2006
- Plebańska M., Kula I., E-learning: treści, narzędzia, praktyka, ALMAMER Szkoła Wyższa, Warszawa 2011
- Plebańska M., E-learning. Tajniki edukacji na odległość, C. H. Beck, Warszawa 2011
- <https://www.slideshare.net/LozaBiznesu/metodyka-webinarw> [\(Metodyka Webinarów](https://www.slideshare.net/LozaBiznesu/metodyka-webinarw)**)** [accessed: 16.11.2021]
- [https://www.researchgate.net/publication/284726647\\_Teaching\\_and\\_Learning\\_in\\_the\\_Cl](https://www.researchgate.net/publication/284726647_Teaching_and_Learning_in_the_Cloud) [oud](https://www.researchgate.net/publication/284726647_Teaching_and_Learning_in_the_Cloud) (Teaching and Learning in the Cloud) [acceso: 16.02.2022]

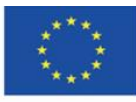

# <span id="page-8-0"></span>**3.CURSO DE FORMACIÓN**

### <span id="page-8-1"></span>**3.1. Parte 1**

#### **Objetivos específicos:**

Los participantes:

- Pueden definir un entorno virtual de aprendizaje.
- Conocer las funciones principales de Google Drive.
- Tener una cuenta de usuario en [GoogleDrive.](https://drive.google.com/)
- Conocer las formas de compartir catálogos y las implicaciones relacionadas con los permisos dados.
- Conocer las normas de protección de datos personales.

#### **Métodos didácticos:**

- Explicación y presentación en tiempo real de la creación y gestión del entorno de colaboración.
- Ejercicios prácticos.
- Discusión.

**Tiempo de duración:** 1.5 h

#### **Medios didácticos y materiales:**

Ordenador con navegador de Internet y acceso a Internet, materiales didácticos.

#### **Curso de formación:**

- 1. El instructor/a saluda a los participantes y les da el tema de la formación.
- 2. Preguntas introductorias:
	- *¿Alguno de ustedes usa Google Drive?*
	- *¿Han utilizado alguna vez Google Drive?*
	- *¿Conoce otros ejemplos de entornos de colaboración?*

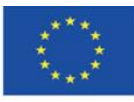

- 3. El instructor/a presenta la estructura de catálogos en su Google Drive (GD).
- 4. Si la mayoría del grupo no conoce las funciones de las unidades en la nube, el instructor explica qué es Google Drive y qué tipo de documentos se pueden crear ahí. También menciona que los documentos se sincronizan automáticamente en todos los ordenadores que tienen acceso a ellos.
- 5. El instructor/a crea el catálogo dedicado a los materiales para esta formación en particular y al mismo tiempo describe el proceso de preparación del entorno de colaboración.
- 6. El instructor/a crea una nueva hoja de cálculo con las columnas "apodo" y "dirección de correo electrónico" (cuenta de Google Drive).
- 7. El instructor/a comparte el documento con los participantes a través del enlace. Él/ella copia el enlace.
- 8. El instructor/a usa Bit.ly para crear una versión corta del enlace para que los participantes puedan escribirlo en el navegador y acceder al archivo incluso si no han iniciado sesión en Google.
- 9. El instructor/a pide a los participantes que introduzcan sus apodos y explica las implicaciones relacionadas con las reglas de protección de datos personales en caso de usar una versión gratuita de Google Drive. El instructor/a anima a los participantes a unirse a la discusión sobre temas relacionados con la divulgación de sus datos personales en un entorno de colaboración que se puede crear de forma gratuita.
- 10.Los participantes introducen sus apodos y correo electrónico en la lista. El instructor/a agrega una columna llamada "equipo" y pide a los participantes que se dividan en equipos de trabajo poniendo el número del equipo junto a sus apodos. No puede haber más de 5 personas en cada equipo. Cuando cada participante elige su equipo, el instructor ordena la tabla según el número de equipo. El instructor/a pide a los participantes que diseñen un líder para cada equipo. La tarea del líder es coordinar el trabajo en el equipo, es decir, crear un entorno de colaboración, ponerse en contacto con

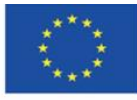

el instructor/a y designar tareas para otros miembros del grupo. El instructor/a crea la columna "líder" y pide a los participantes que pongan "1" al lado del apodo de cada líder.

11.El instructor/a pide a los participantes que realicen la tarea no. 1.

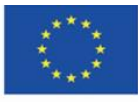

Co-funded by the Erasmus+ Programme of the European Union **El apoyo de la Comisión Europea para la producción de esta** 11 **publicación no constituye una aprobación del contenido, que refleja únicamente los puntos de vista de los autores, y la Comisión no se hace responsable del uso que pueda hacerse de la información contenida en el mismo.**

#### **Tarea 1.**

Los participantes que ya tienen cuentas de Google deben iniciar sesión, y aquellos que no se han registrado antes crean nuevas cuentas para que puedan usar todas las funciones de Google Drive. Los usuarios recién registrados agregan sus direcciones de correo electrónico a la hoja de cálculo.

12. El instructor/a copia las direcciones de correo electrónico. Los participantes pueden acceder al catálogo principal como "Solo ver" (*viewers*) y a los catálogos temporales como "Editores".

13. El instructor/a muestra cómo mover un catálogo compartido de la sección compartida a su catálogo principal.

14. El instructor/a describe los problemas relacionados con los permisos heredados en carpetas y archivos según la estructura que creó.

15. Los participantes realizan la tarea no. 2.

#### **Tarea 2.**

Los participantes siguen las instrucciones para copiar los catálogos compartidos en su propio Google Drive. Los líderes crean catálogos para sus equipos en el catálogo del "área de trabajo". Incluyen el número de su equipo en el nombre de la carpeta, es decir, "T\_1", etc.

En la carpeta del equipo, cada participante crea su propia carpeta y le cambia el nombre a su apodo. Cambia los permisos para que solo el propietario y el instructor/a puedan acceder a la carpeta.

12. El instructor/a anima a los participantes a compartir sus opiniones e ideas sobre los permisos en Google Drive y las posibilidades de usar sus funciones durante sus propias clases. ¿Qué características serían las mejores para ellos?

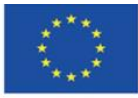

Co-funded by the Erasmus+ Programme of the European Union

**El apoyo de la Comisión Europea para la producción de esta** 12 **publicación no constituye una aprobación del contenido, que refleja únicamente los puntos de vista de los autores, y la Comisión no se hace responsable del uso que pueda hacerse de la información contenida en el mismo.**

### <span id="page-12-0"></span>**3.2. Parte 2**

#### **Objetivos específicos:**

Los participantes:

- Pueden compartir documentos y carpetas usando sus ordenadores.
- Dar ejemplos de cómo usar documentos compartidos en los procesos de enseñanza.
- Puede usar documentos compartidos como medios de comunicación.
- Pueden preparar las instrucciones con el uso de Presentaciones de Google.

#### **Métodos didácticos:**

- Presentación
- Ejercicios prácticos grupales
- **Discusión**

#### **Tiempo de duración:** 1.5 h

#### **Medios didácticos y materiales:**

Ordenador con acceso a Internet, cuenta de Google Drive, materiales didácticos.

#### **Curso de formación:**

- 1. El instructor/a presenta la aplicación Google Drive para el ordenador.
- 2. El instructor/a muestra cómo descargar e instalar la app en el ordenador.
- 3. El instructor/a presenta la aplicación de Google Drive para Android en el móvil.
- 4. El instructor/a crea un document denominado "El uso de documentos escenarios" en la carpeta "Materiales". El documento incluye cuatro secciones: Escenario 1, Escenario 2, Escenario 3, y Escenario 4.
- 5. El instructor/a muestra como crear una copia de un archivo y la mueve dentro de otra carpeta.

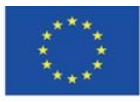

- 6. El instructor/a analiza uno de los métodos que se encuentran en el sitio web [https://methopedia.eu.](https://methopedia.eu/)
- 7. Los participantes realizan la tarea no. 3

#### **Tarea 3.**

Los participantes pueden acceder a la carpeta "Materiales" como espectadores (solo ver). Cada equipo copia el documento llamado "El\_uso\_de\_documentos\_escenarios" y lo coloca en su carpeta "espaciodetrabajo". Cada equipo describe cinco ejemplos del uso de un documento compartido para implementar diferentes métodos de enseñanza durante las clases. Los participantes pueden usar ideas del sitio web [https://methopedia.eu](https://methopedia.eu/)

Cada ejemplo debe contener:

• Una breve descripción de un método

• Una descripción de cómo los usuarios deben crear el contenido

• Tres temas como ejemplo de diferentes áreas del conocimiento descritos con el uso de este método

8. Cuando los participantes realicen la tarea, el instructor/a debe supervisar su trabajo y ayudarles si es necesario.

9. El instructor/a pide a cada equipo que discuta uno de los métodos que ha descrito.

10. Los participantes realizan la tarea no. 4.

#### **Tarea 4.**

Cada equipo crea una carpeta con los siguientes permisos:

- Los miembros del equipo son editores
- Compartir: "Todos los que tengan el enlace pueden comentar".

Cada equipo publica comentarios sobre los métodos descritos por otros equipos. Los comentarios deben incluir 3 ventajas de implementar un método dado y 3 posibles dificultades/desventajas relacionadas con su implementación durante las clases. Además, los participantes deben dar ejemplos de métodos similares que utilicen o que

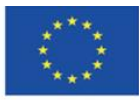

puedan utilizarse en un contexto determinado. Si los participantes son docentes con menos experiencia, pueden publicar comentarios con preguntas sobre los detalles relacionados con la implementación de un método determinado.

El primer equipo publica comentarios sobre los materiales del segundo equipo, el segundo equipo comenta el trabajo del tercer equipo y el tercer equipo comenta sobre el primero. Cada equipo tiene que responder a los comentarios publicados por otros equipos. Cuando finaliza la discusión, los propietarios del documento u otra persona que finalizó la discusión y está satisfecho con su resultado cierran los comentarios.

8. El instructor/a resume la tarea. Enfatiza el cambio de paradigma en el enfoque del documento que ya no es un objeto estático con contenido sino un entorno de comunicación. Además, el instructor/a analiza temas relacionados con la menor eficiencia de trabajar en un documento creado por muchas personas en una situación en la que se envía por correo electrónico y se crean nuevas versiones en comparación con un documento compartido, donde los cambios se introducen de inmediato y al mismo tiempo se crea una copia de seguridad de cada momento de la vida del documento. El instructor/a pide a los participantes que enumeren los pasos necesarios para crear el documento cuando lo editan cinco personas usando solo correo electrónico y un editor de texto. A modo de comparación, los participantes crean una lista similar en el caso de crear un documento compartido. Las listas se analizan y el instructor/a inicia una breve discusión sobre la efectividad y las posibles dificultades asociadas con el trabajo con documentos en la nube.

9. El instructor/a presenta el historial de cambios en un documento de muestra y enseña cómo restaurar la versión anterior a los últimos cambios. También indica qué cambios fueron implementados por qué usuarios.

10. El instructor/a muestra cómo preparar un documento de muestra con instrucciones, por ejemplo sobre cómo agregar un video en YouTube. Él/ella inserta capturas de pantalla y anotaciones breves (flechas, bordes, etc.) en un archivo de Presentaciones de Google.

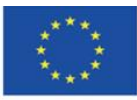

Co-funded by the Erasmus+ Programme of the European Union **El apoyo de la Comisión Europea para la producción de esta** 15 **publicación no constituye una aprobación del contenido, que refleja únicamente los puntos de vista de los autores, y la Comisión no se hace responsable del uso que pueda hacerse de la información contenida en el mismo.**

### <span id="page-15-0"></span>**3.3. Parte 3**

#### **Objetivos específicos:**

Los participantes:

- Saben cómo usar la hoja de cálculo para planificar actividades de enseñanza/aprendizaje.
- Son capaces de crear un sistema de comentarios con el uso de una hoja de cálculo compartida.
- Pueden usar la hoja de cálculo para crear el sistema de calificación para los participantes del curso.
- Pueden utilizar las herramientas disponibles en la nube para crear un formulario de evaluación.

#### **Métodos didácticos:**

- Presentación
- Ejercicios prácticos
- Discusión

**Tiempo de duración:** 1.5 h

#### **Medios didácticos y materiales:**

Ordenador con acceso a Internet, una cuenta de Google Drive, materiales didácticos.

#### **Curso de formación:**

- 1. El instructor/a muestra cómo preparar un plan para la implementación del proyecto con un sistema automático de verificación del progreso en la hoja de cálculo. El instructor:
	- a. Explica que la presentación tiene como objetivo proporcionar instrucciones sobre cómo preparar un documento con un plan de proyecto relacionado con la implementación de un proyecto educativo en grupos.
	- b. El instructor/a abre una nueva hoja de cálculo de Google Drive y nombra las primeras tres columnas "id", "qué" ("co") y "quién". En las columnas consecutivas, el instructor/a inserta la fecha y la amplía a dos meses. Él/ella resalta las fechas,

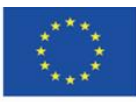

cambia la alineación del texto a vertical y hace doble clic para ajustar el ancho de las columnas.

c. El instructor/a escribe 10 ejemplos a realizar y designa los grupos para realizarlos en la columna "quien".

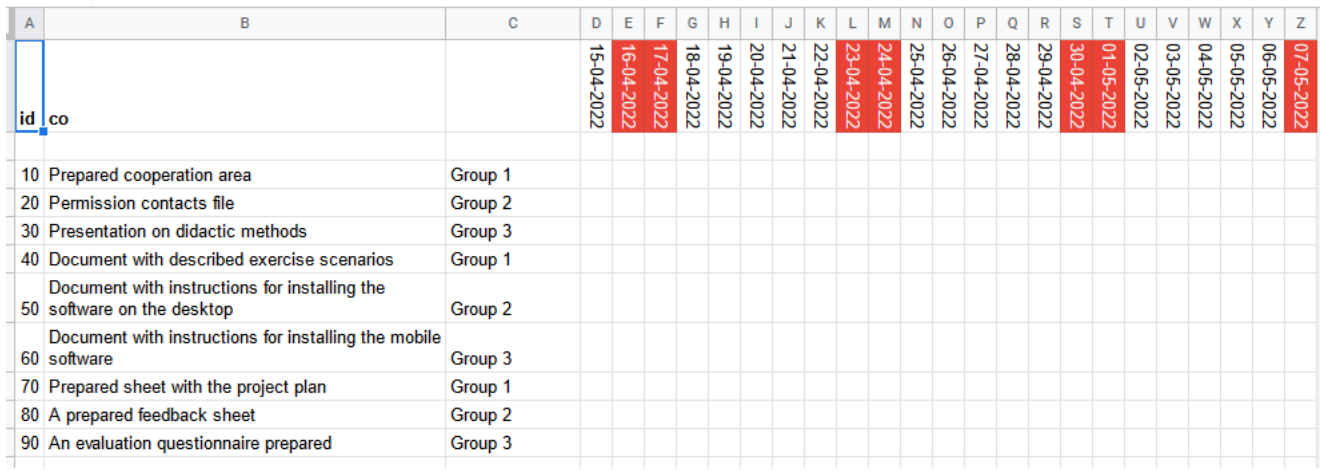

d. El instructor/a utiliza el formato condicional para establecer las condiciones del relleno de la celda y la fuente según las siguientes condiciones: (<1 - rojo; =1 gris; >1 - verde)

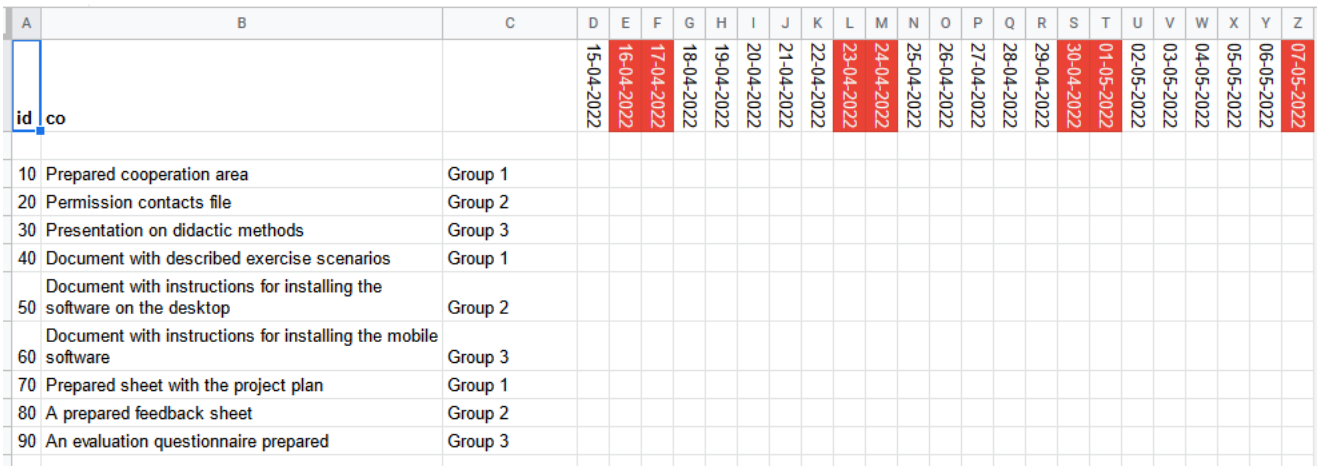

2. Los participantes realizan la tarea no. 5.

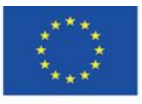

Co-funded by the Erasmus+ Programme of the European Union **El apoyo de la Comisión Europea para la producción de esta** 17 **publicación no constituye una aprobación del contenido, que refleja únicamente los puntos de vista de los autores, y la Comisión no se hace responsable del uso que pueda hacerse de la información contenida en el mismo.**

### **Tarea no. 5.**

Crear un plan para el proyecto didáctico. El proyecto debe implementarse en grupos. Las tareas específicas que deben realizarse para completar el proyecto deben constituir un plan didáctico que se implementará con el uso de las herramientas de Google Drive. El tiempo de duración de la tarea no debe exceder los 15 minutos. Cuando los participantes completan la tarea, la instrucción analiza las hojas de cálculo que han preparado.

3. El instructor/a muestra cómo preparar una hoja de puntuación para los proyectos grupales. Discute las posibilidades de introducir los elementos de gamificación al permitir que los estudiantes ganen puntos y premios por sus logros.

4. El instructor/a discute los temas relacionados con la evaluación de la clase. Señala que es un elemento vital del proceso didáctico. También menciona que permite mejorar el curso y la forma de conducir las clases. El instructor/a crea un cuestionario de evaluación que incluye cinco preguntas:

- a. ¿Cómo evaluaría la calidad del curso? (1-5)
- b. ¿Cómo evaluaría la calidad de los materiales didácticos? (1-5)
- c. ¿Cómo valoraría la forma de impartir las clases? (1-5)
- d. ¿Cómo mejorarías el curso?
- e. ¿Cuál fue el mejor elemento de las clases?

5. El instructor/a menciona que el tiempo para completar el cuestionario debe estar indicado en el título del mismo. Menciona que la encuesta es anónima. Luego, comparte el enlace a la encuesta (se puede recortar).

- 6. El instructor/a pide a los participantes que completen la encuesta (3 minutos).
- 7. El instructor/a presenta los datos recogidos en la encuesta y los diagramas.
- 8. Los participantes realizan la tarea no. 7

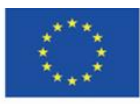

#### **Tarea no. 7.**

Los participantes preparan el cuestioario de evaluación y después piden a sus compañeros de equipo que lo completen (10 minutes)

3. El instructor/a anima a los participantes a compartir su opinion sobre el entorno virtual para el desarrollo de clases online que han aprendido durante el curso.

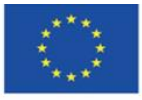

Co-funded by the Erasmus+ Programme of the European Union **El apoyo de la Comisión Europea para la producción de esta** 19 **publicación no constituye una aprobación del contenido, que refleja únicamente los puntos de vista de los autores, y la Comisión no se hace responsable del uso que pueda hacerse de la información contenida en el mismo.**

# <span id="page-19-0"></span>**4.MATERIALES DIDÁCTICOS**

### <span id="page-19-1"></span>**4.1. Introducción**

El concepto de e-learning incluye la cuestión del aprendizaje en su significado. El énfasis semántico se coloca en el papel activo y el empoderamiento del alumno. Este es un cambio bastante significativo en el paradigma de la educación, que puede basarse en patrones derivados del enfoque de transferencia de conocimiento del docente a los estudiantes. En Internet, que es uno de los principales medios de comunicación en la actualidad, la función básica es un modelo participativo para interactuar con el contenido, crearlo de forma independiente por parte de los usuarios, procesarlo, difundirlo y facilitar el acceso a la información. Por lo tanto, ya no es posible permanecer en el sistema educativo basado en la transferencia del conocimiento solo del maestro al alumnado. Una de las formas de permitir una implementación relativamente fácil de los métodos basados en la colaboración, la creación conjunta y la retroalimentación rápida es el uso de herramientas de colaboración en línea. Un ejemplo de este tipo de solución es Google Drive, pero One Drive y Dropbox de Microsoft también funcionan de manera similar.

Google Drive (GD) es una gran herramienta por su fácil accesibilidad y operatividad, así como por su independencia de los sistemas operativos. Un rasgo característico de GD es la capacidad de crear no solo un depósito de archivos, sino también un lugar para la cooperación de muchas personas y equipos, y un lugar para la comunicación (también en documentos).

La estructura del espacio de trabajo en GD es completamente flexible cuando se trata de niveles de permisos para recursos específicos. Es posible compartir espacios de trabajo (carpetas en línea) o archivos con personas que no tienen una cuenta en el servicio pasando un enlace a un archivo o lugar específico. Una persona que no tiene una cuenta puede leer, descargar y editar documentos compartidos si configura los permisos correctamente. También es posible poner recursos a disposición de personas específicas (cuentas). Además, puede aplicar la opción de configurar la privacidad total para recursos específicos.

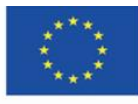

Co-funded by the Erasmus+ Programme of the European Union **El apoyo de la Comisión Europea para la producción de esta** 20 **publicación no constituye una aprobación del contenido, que refleja únicamente los puntos de vista de los autores, y la Comisión no se hace responsable del uso que pueda hacerse de la información contenida en el mismo.**

Se pueden colocar todo tipo de archivos en el espacio de trabajo, incluidos los documentos proporcionados en el propio servicio (archivos de texto, hojas de cálculo, presentaciones multimedia) y muchas otras aplicaciones disponibles en la tienda. En GD, se puede editar documentos guardados en varios formatos de programas como Libre Office, Microsoft Office, etc. Lo importante es que también se puede instalar una aplicación de escritorio o móvil en la que se puede acceder a todo el árbol de directorios totalmente sincronizado en tiempo real con el servicio en la nube que permite un trabajo muy eficaz con los documentos. También es posible editar documentos sin conexión de forma que, tan pronto como se restablezca la conexión a Internet, todos los cambios se sincronizarán.

La breve descripción anterior muestra el potencial ilimitado de la cooperación en varios tipos de documentos en el contexto del proceso educativo, en particular para actividades basadas en el método de proyecto o para gamificación.

Nota importante con respecto a los datos personales. Al utilizar una versión privada y de acceso general de su cuenta de Google Drive, Google no está autorizado a procesar los datos personales de los participantes de nuestro curso. Por lo tanto, nosotros, como instructores, no podemos exigir a los usuarios que proporcionen sus nombres y apellidos en nuestros formularios u otros documentos. Esto solo se puede hacer con el consentimiento de estos usuarios. En el caso de menores, se requiere el consentimiento de los padres. Además, si nuestra institución no tiene un acuerdo de procesamiento de datos firmado, no tenemos suficiente información sobre cómo Google procesa estos datos, por lo que no podemos decirles a los participantes del curso exactamente quién y cómo administrará los datos. Por lo tanto, en tales casos, la forma más segura de usar documentos compartidos es usar apodos, direcciones de correo electrónico institucionales, etc.

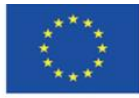

Co-funded by the Erasmus+ Programme of the European Union **El apoyo de la Comisión Europea para la producción de esta** 21 **publicación no constituye una aprobación del contenido, que refleja únicamente los puntos de vista de los autores, y la Comisión no se hace responsable del uso que pueda hacerse de la información contenida en el mismo.**

### <span id="page-21-0"></span>**4.2. Permisos y recursos compartidos**

Para cooperar durante las clases o administrar proyectos, se debe crear un entorno de colaboración. Las carpetas para almacenar y editar varios tipos de materiales pueden tener diferentes niveles de permisos de acceso:

- Acceso cerrado: solo para el propietario del documento,
- Acceso controlado abierto: para usuarios particulares registrados,
- Acceso general: también para usuarios que no han iniciado session.

Es más, los usuarios pueden tener diferentes roles en los documentos compartidos:

- solo ver
- comentar
- editar

Vamos a crear una estructura incluyendo tres elementos: materiales, privado y espacio de trabajo:

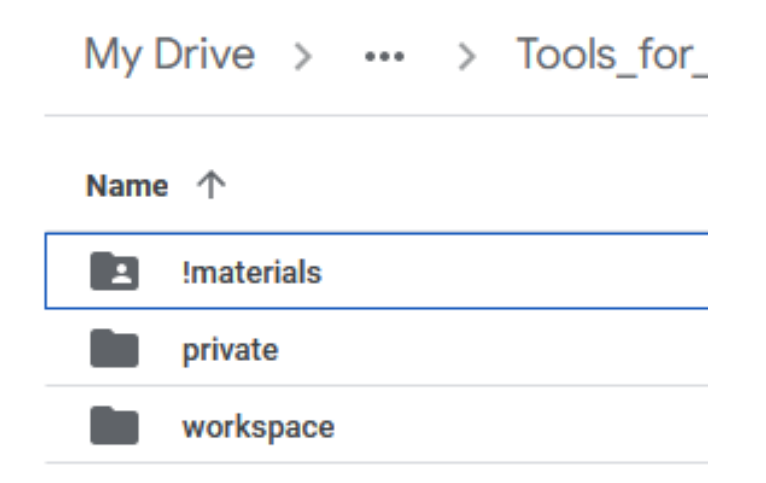

Ahora, comparta la carpeta "materiales" en acceso general, para todos los que tengan un enlace, con el rol de espectador (solo ver). En esta carpeta se pueden colocar archivos con ejercicios, instrucciones, etc. Otros usuarios podrán navegar por esta carpeta, así como leer y copiar los materiales, pero no podrán editarlos.

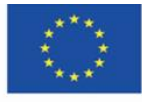

Co-funded by the Erasmus+ Programme of the European Union

**El apoyo de la Comisión Europea para la producción de esta** 22 **publicación no constituye una aprobación del contenido, que refleja únicamente los puntos de vista de los autores, y la Comisión no se hace responsable del uso que pueda hacerse de la información contenida en el mismo.**

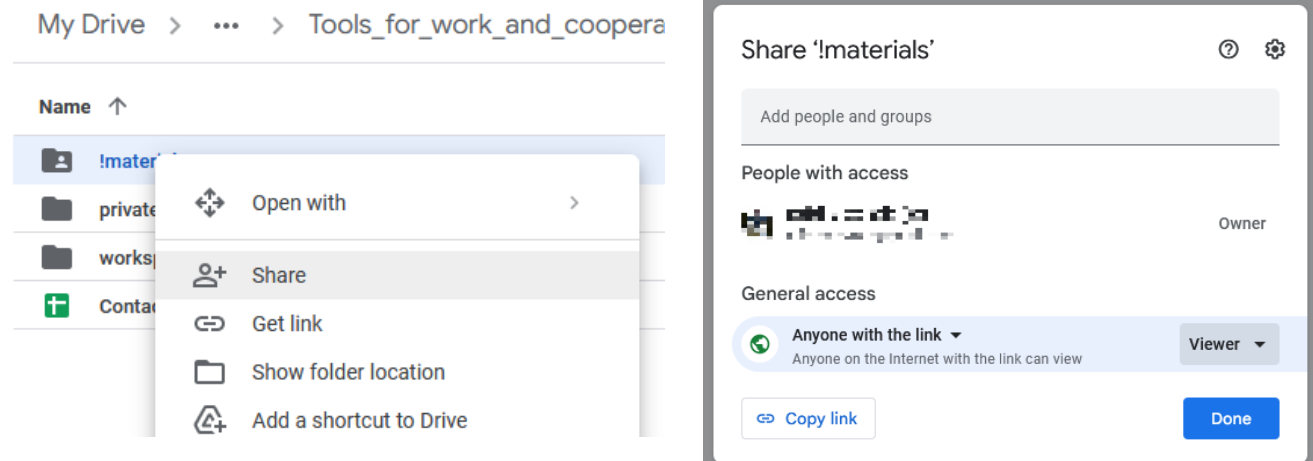

Comparta el catálogo de "espacios de trabajo" para usuarios particulares, introduciendo sus direcciones de correo electrónico (preferiblemente conectadas con cuentas de Google). Puede copiar y pegar las direcciones de correo electrónico de los participantes directamente desde la hoja de cálculo. Si desea permitir la edición para usuarios que no han iniciado sesión, debe elegir la opción de compartir "Todos los que tienen un enlace".

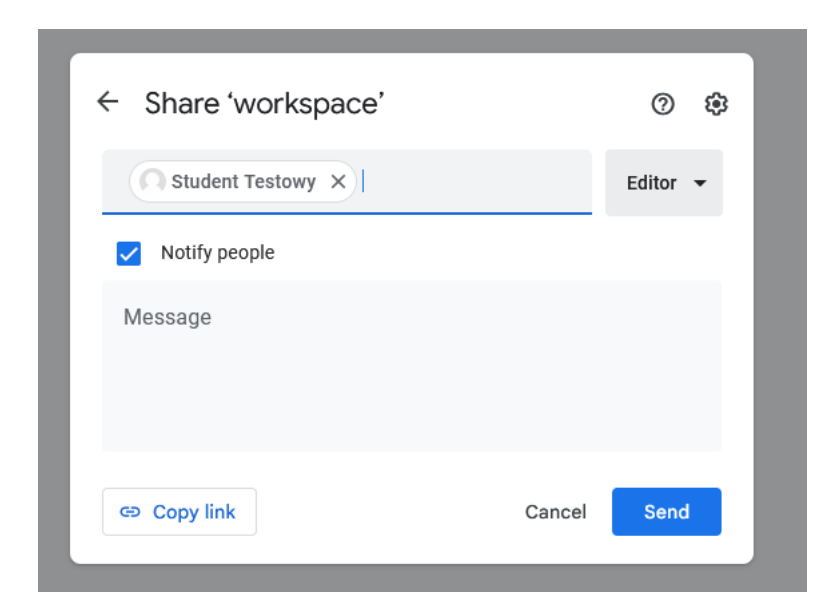

Asegúrese de que la carpeta "privada" esté disponible solo para usted. Gracias a eso, los participantes no verán esta carpeta en absoluto. En esta carpeta se pueden colocar todos los materiales didácticos que deben estar disponibles solo para el instructor/a.

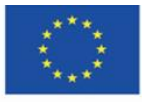

Co-funded by the Erasmus+ Programme of the European Union

**El apoyo de la Comisión Europea para la producción de esta** 23 **publicación no constituye una aprobación del contenido, que refleja únicamente los puntos de vista de los autores, y la Comisión no se hace responsable del uso que pueda hacerse de la información contenida en el mismo.**

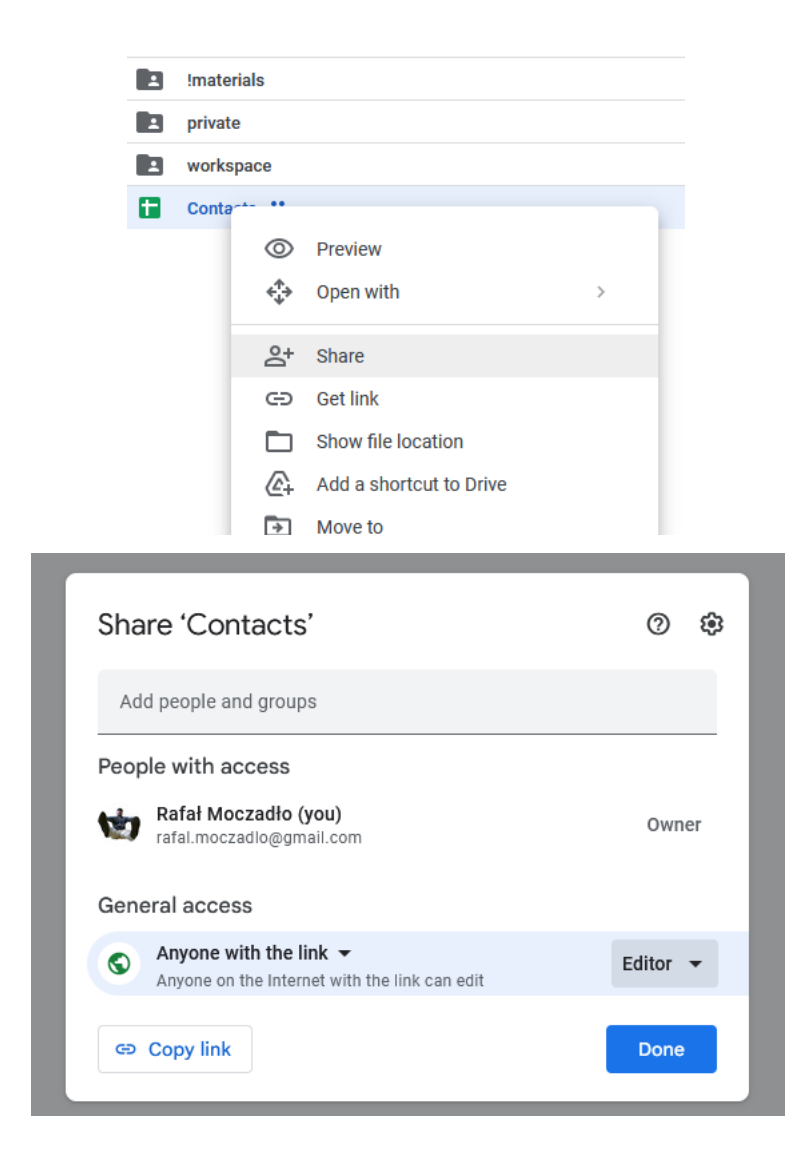

Cuando se crean subcarpetas en la carpeta principal, se heredan los permisos de esa carpeta. Por ejemplo, cuando una carpeta principal está configurada para que cualquiera pueda acceder a ella a través de un enlace, las subcarpetas heredarán esa configuración. Por lo tanto, cuando se crea una carpeta privada en una carpeta principal compartida, se deben deshabilitar todos los permisos para la carpeta privada (ya sea compartir mediante enlace o cuentas de usuario específicas).

A continuación, cree una hoja de cálculo llamada "contactos" y otorgue permisos de edición (Editor) a cada persona con el enlace. En este archivo, se creará una lista de participantes con una división en grupos. Gracias a la configuración de edición, puede solicitar a los participantes

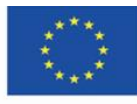

Co-funded by the Erasmus+ Programme of the European Union **El apoyo de la Comisión Europea para la producción de esta** 24 **publicación no constituye una aprobación del contenido, que refleja únicamente los puntos de vista de los autores, y la Comisión no se hace responsable del uso que pueda hacerse de la información contenida en el mismo.**

que completen una tabla que se pueda dividir en grupos y recopilar direcciones de correo electrónico que se utilizarán para compartir la carpeta de trabajo sin crear cuentas.

Para facilitar el intercambio de la hoja de contacto, puede utilizar la aplicación [https://bit.ly](https://bit.ly/), que le permite acortar enlaces. Para ello, haga clic en el botón "Crear":

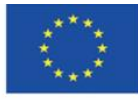

Co-funded by the Erasmus+ Programme of the European Union

**El apoyo de la Comisión Europea para la producción de esta** 25 **publicación no constituye una aprobación del contenido, que refleja únicamente los puntos de vista de los autores, y la Comisión no se hace responsable del uso que pueda hacerse de la información contenida en el mismo.**

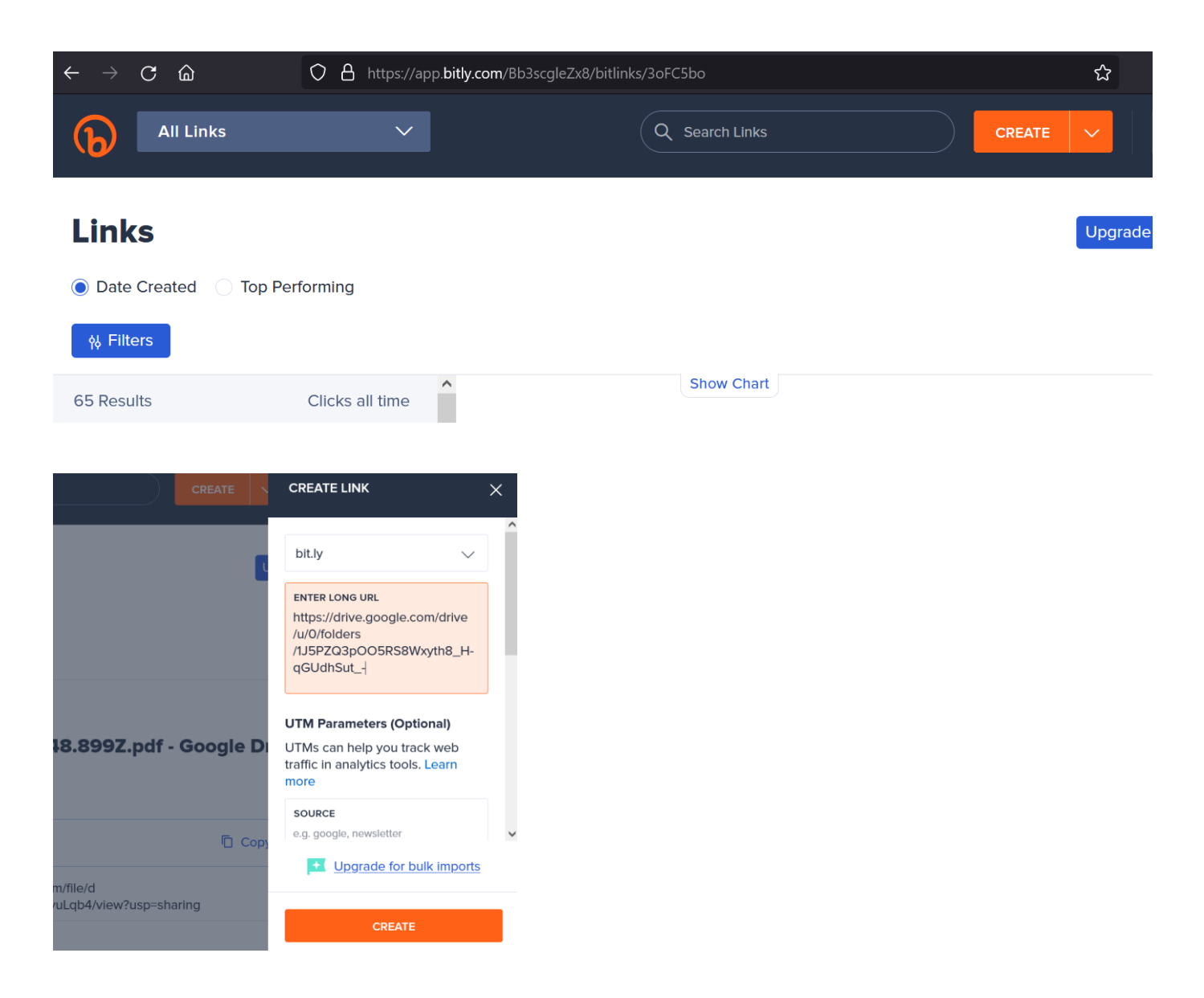

Después de pasar el enlace acortado a los usuarios y completar la tabla, se puede ordenar la lista por grupo.

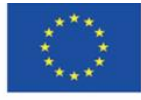

Co-funded by the Erasmus+ Programme of the European Union **El apoyo de la Comisión Europea para la producción de esta** 26 **publicación no constituye una aprobación del contenido, que refleja únicamente los puntos de vista de los autores, y la Comisión no se hace responsable del uso que pueda hacerse de la información contenida en el mismo.**

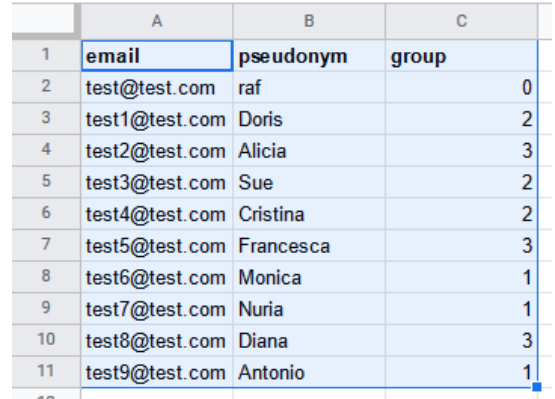

Contacts ☆ 国 ② 画

File Edit View Insert Format Data Tools Extensions Help Last edit was seconds ago

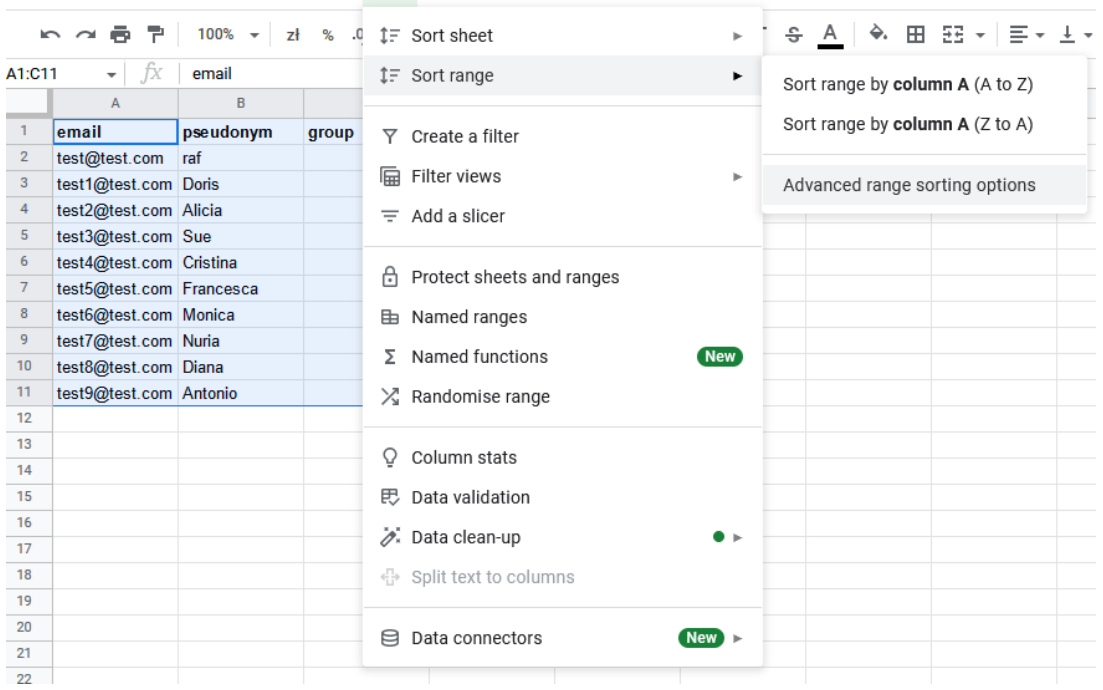

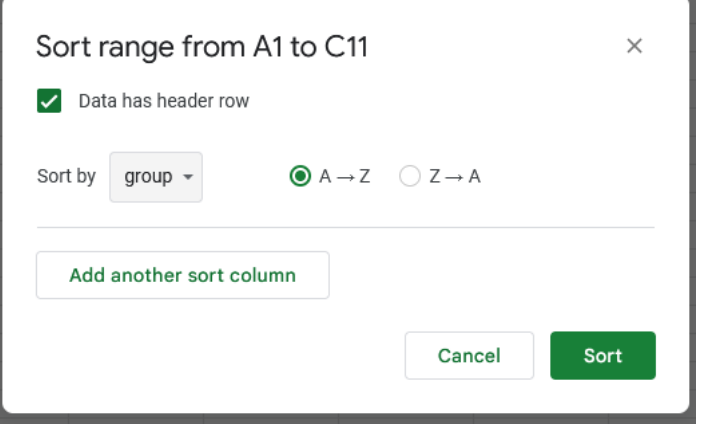

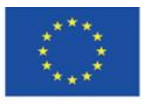

Co-funded by the Erasmus+ Programme of the European Union

**El apoyo de la Comisión Europea para la producción de esta** 27 **publicación no constituye una aprobación del contenido, que refleja únicamente los puntos de vista de los autores, y la Comisión no se hace responsable del uso que pueda hacerse de la información contenida en el mismo.**

### <span id="page-27-0"></span>**4.3. Sincronización de documentos**

Los participantes pueden arrastrar y soltar las carpetas compartidas para copiarlas desde "Compartido conmigo" a la carpeta "Mi unidad".

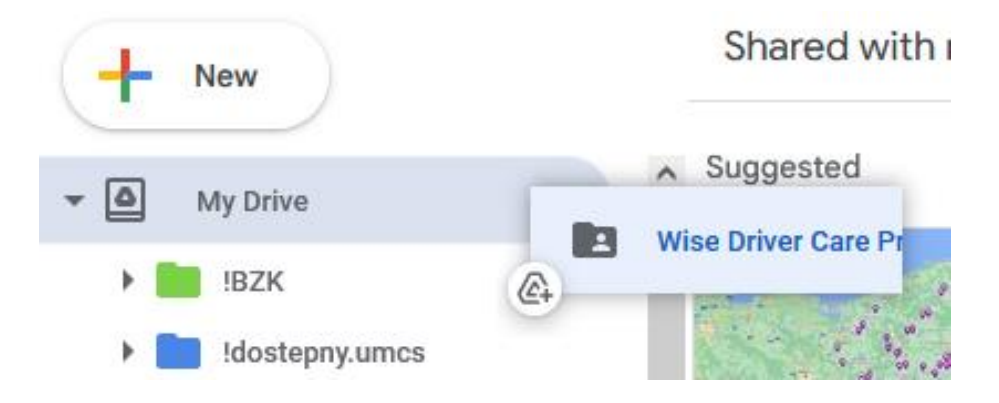

Cuando tenga las carpetas en su disco, puede descargar la aplicación Google Drive para su ordenador personal. La aplicación sincroniza los datos de la nube con los del ordenador personal y viceversa.

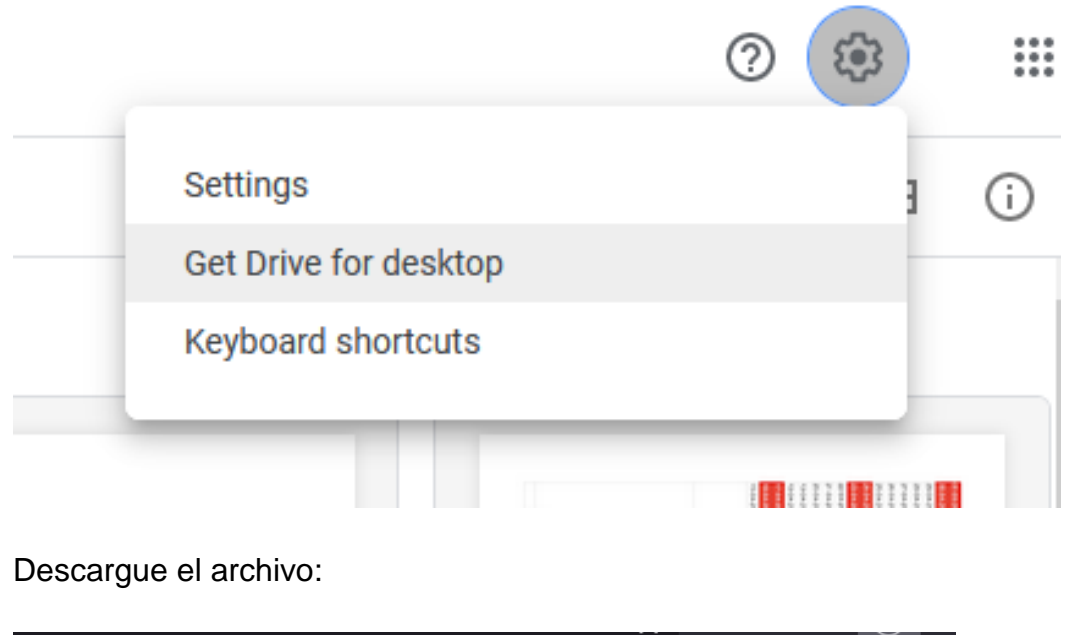

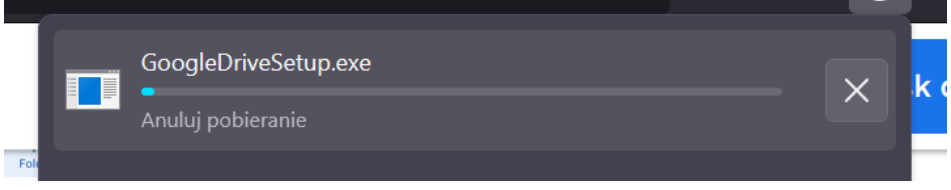

Instale la aplicación.

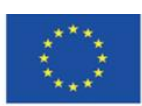

Co-funded by the Erasmus+ Programme of the European Union **El apoyo de la Comisión Europea para la producción de esta** 28 **publicación no constituye una aprobación del contenido, que refleja únicamente los puntos de vista de los autores, y la Comisión no se hace responsable del uso que pueda hacerse de la información contenida en el mismo.**

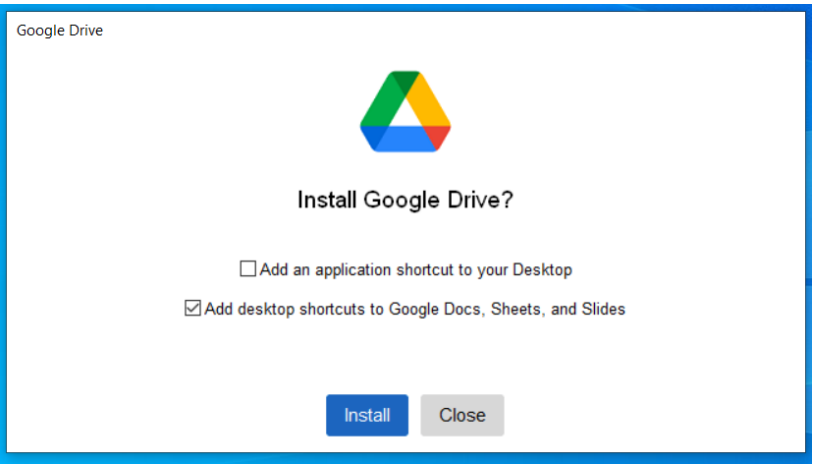

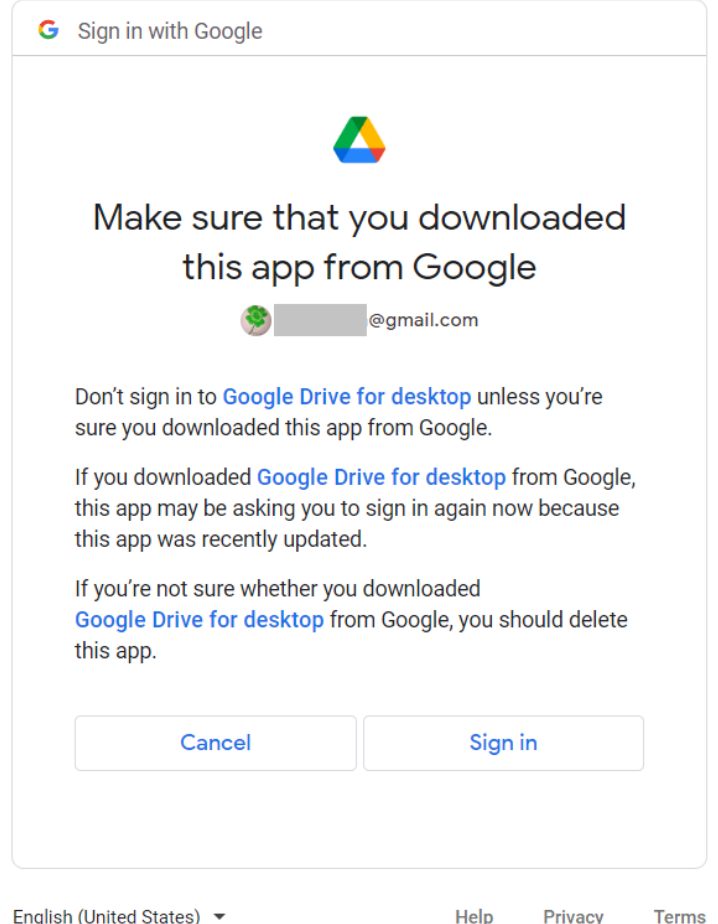

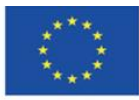

Co-funded by the Erasmus+ Programme of the European Union **El apoyo de la Comisión Europea para la producción de esta** 29 **publicación no constituye una aprobación del contenido, que refleja únicamente los puntos de vista de los autores, y la Comisión no se hace responsable del uso que pueda hacerse de la información contenida en el mismo.**

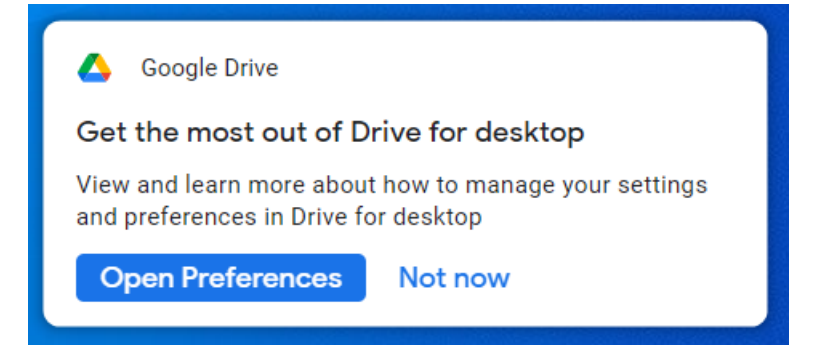

Todos los archivos que se colocan en la aplicación en su ordenador se sincronizan con la unidad en la nube automáticamente.

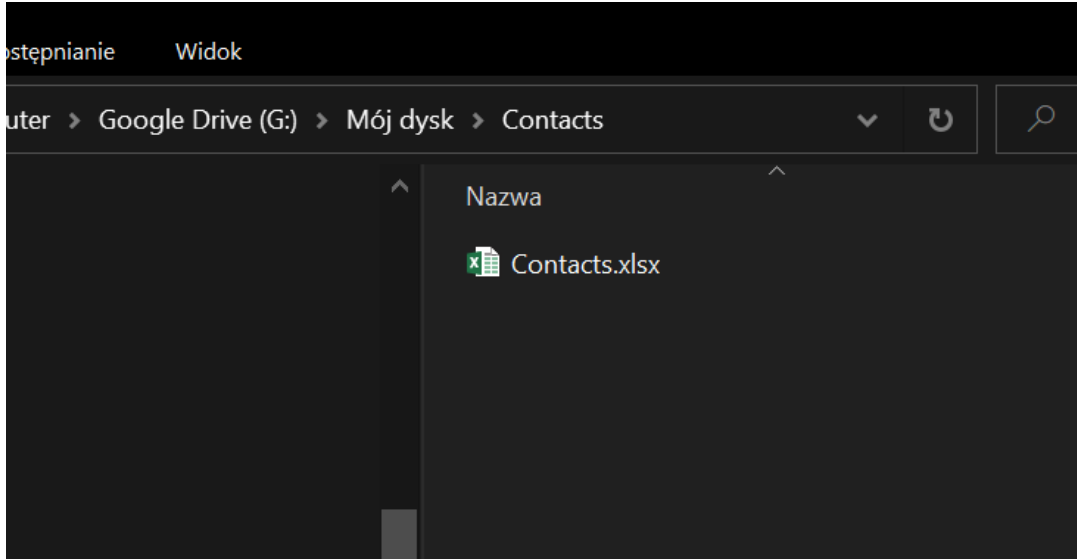

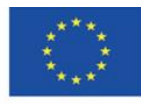

Co-funded by the Erasmus+ Programme of the European Union

**El apoyo de la Comisión Europea para la producción de esta** 30 **publicación no constituye una aprobación del contenido, que refleja únicamente los puntos de vista de los autores, y la Comisión no se hace responsable del uso que pueda hacerse de la información contenida en el mismo.**

### <span id="page-30-0"></span>**4.4. Documento de texto como entorno de comunicación**

En el documento de texto, se pueden publicar comentarios que otros usuarios pueden ver inmediatamente. Además, cada persona que tenga acceso a un archivo determinado recibirá una notificación por correo electrónico sobre el comentario publicado.

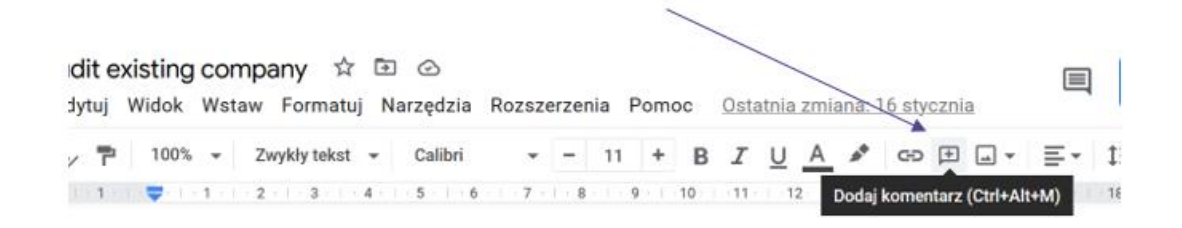

Se puede resaltar una parte del texto y comentarlo.

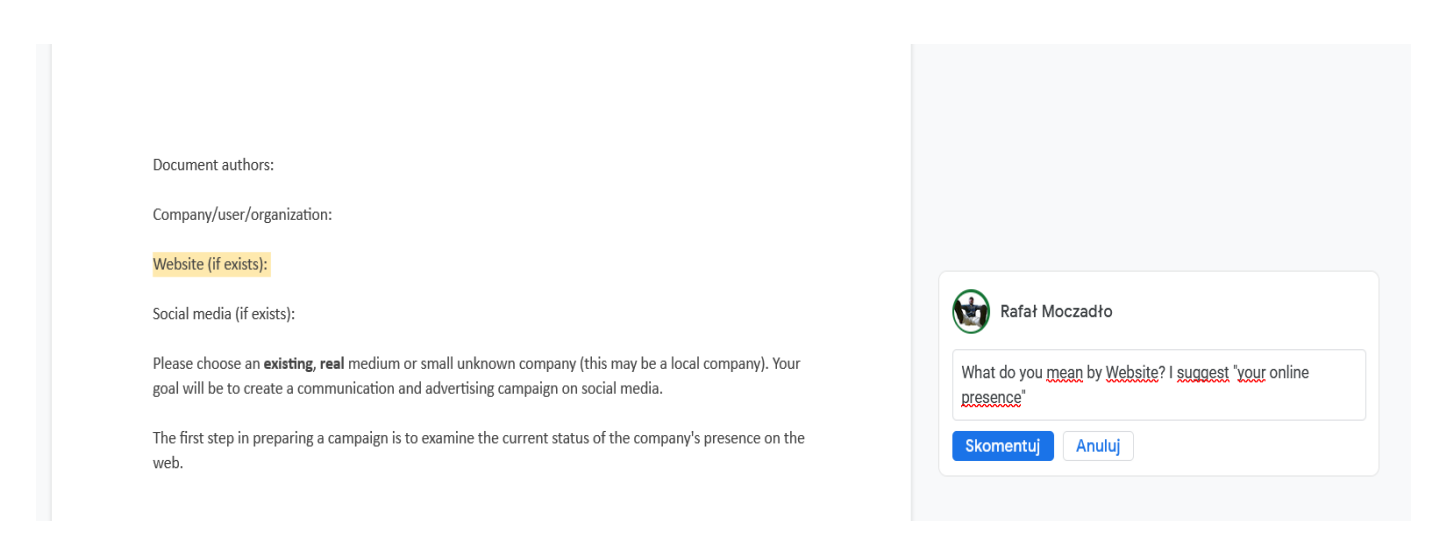

Otros usuarios pueden responder a su comentario.

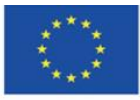

Co-funded by the Erasmus+ Programme of the European Union **El apoyo de la Comisión Europea para la producción de esta** 31 **publicación no constituye una aprobación del contenido, que refleja únicamente los puntos de vista de los autores, y la Comisión no se hace responsable del uso que pueda hacerse de la información contenida en el mismo.**

Document authors:

Company/user/organization:

Website (if exists):

Social media (if exists):

Please choose an existing, real medium or small unknown company (this may be a local company). Your goal will be to create a communication and advertising campaign on social media.

The first step in preparing a campaign is to examine the current status of the company's presence on the web.

 $Part I$ 

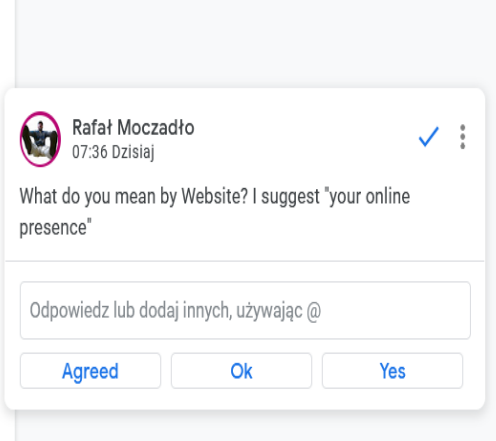

Se puede cerrar el comentario después de recibir una respuesta.

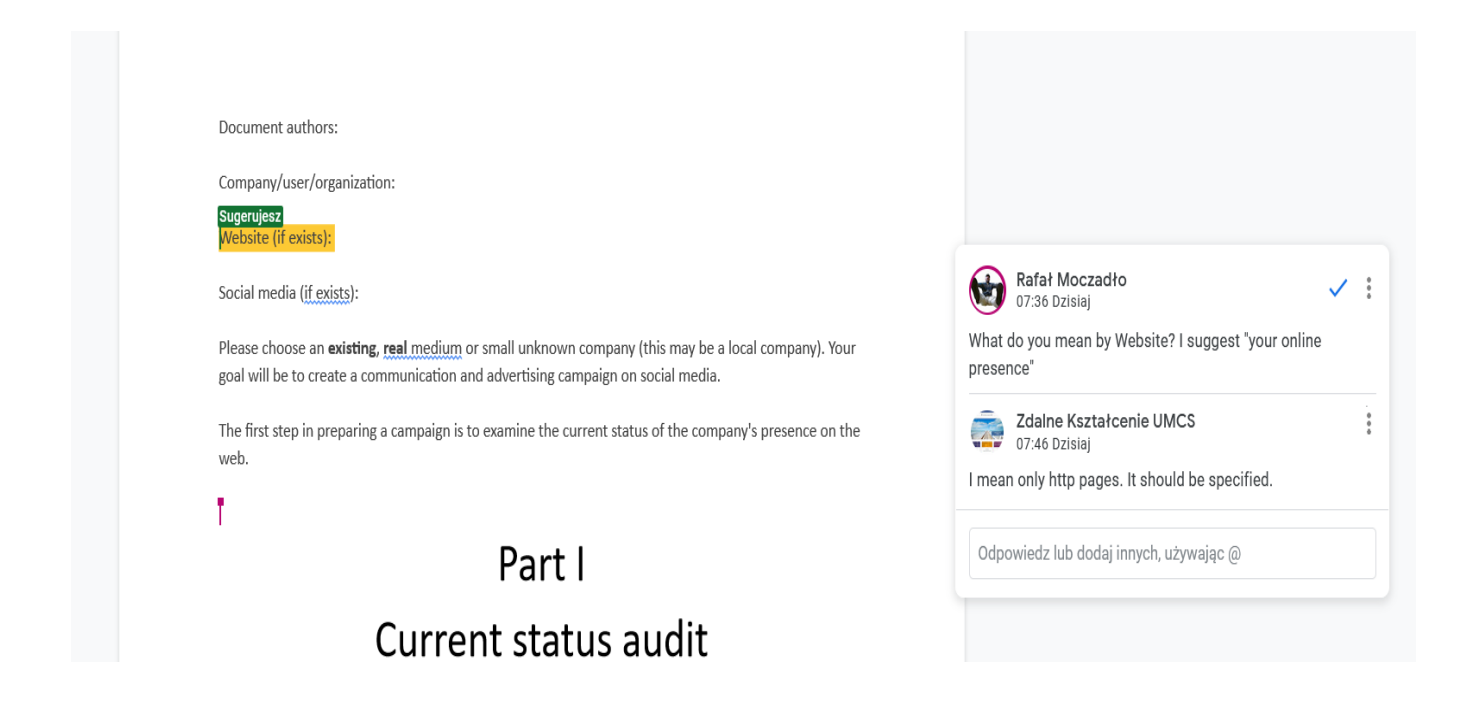

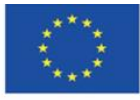

Co-funded by the Erasmus+ Programme of the European Union **El apoyo de la Comisión Europea para la producción de esta** 32 **publicación no constituye una aprobación del contenido, que refleja únicamente los puntos de vista de los autores, y la Comisión no se hace responsable del uso que pueda hacerse de la información contenida en el mismo.**

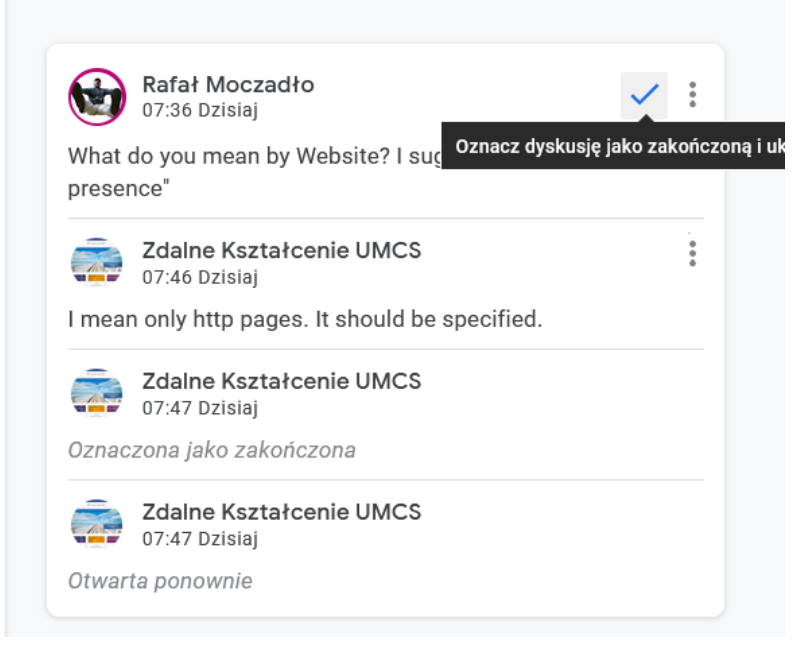

Se puede restaurar la versión anterior del documento. Gracias a esta opción se pueden evitar problemas relacionados con el borrado accidental de una parte de un documento. Para restaurar la versión anterior, seleccione Archivo > Historial de versiones.

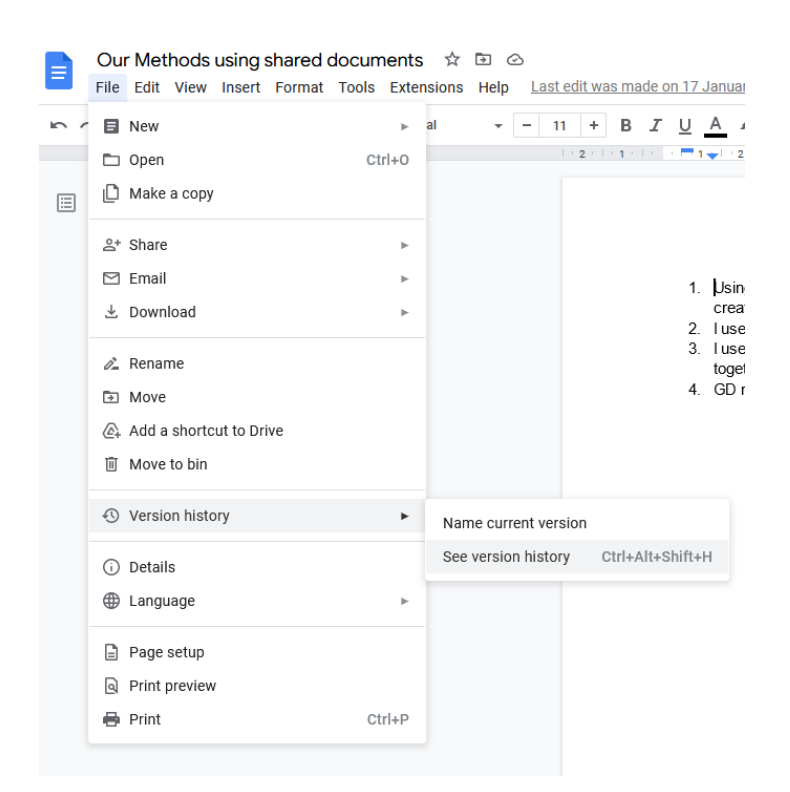

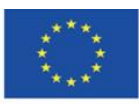

Co-funded by the Erasmus+ Programme of the European Union **El apoyo de la Comisión Europea para la producción de esta** 33 **publicación no constituye una aprobación del contenido, que refleja únicamente los puntos de vista de los autores, y la Comisión no se hace responsable del uso que pueda hacerse de la información contenida en el mismo.**

Los cambios están ordenados cronológicamente. Los cambios realizados por otros usuarios se marcan con diferentes colores.

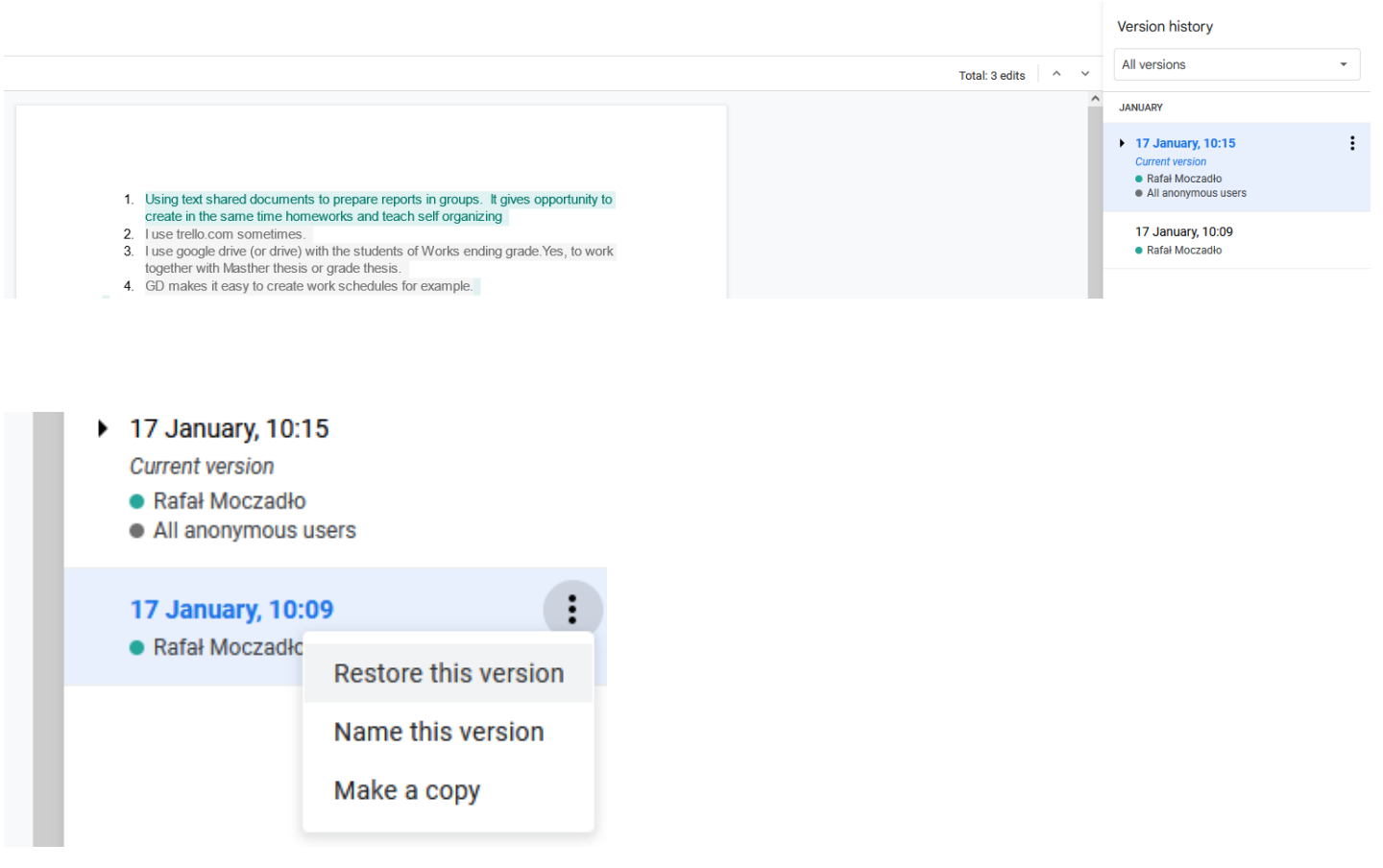

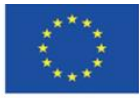

Co-funded by the Erasmus+ Programme of the European Union

**El apoyo de la Comisión Europea para la producción de esta** 34 **publicación no constituye una aprobación del contenido, que refleja únicamente los puntos de vista de los autores, y la Comisión no se hace responsable del uso que pueda hacerse de la información contenida en el mismo.**

### <span id="page-34-0"></span>**4.5. Crear instrucciones**

Es fácil crear instrucciones en las Presentaciones de Google Drive. Basta con usar la función de "captura de pantalla" y colocar los elementos gráficos en los lugares correctos.

Puede hacer una captura de pantalla presionando el botón "ImpPt" en el teclado y luego recortar la imagen

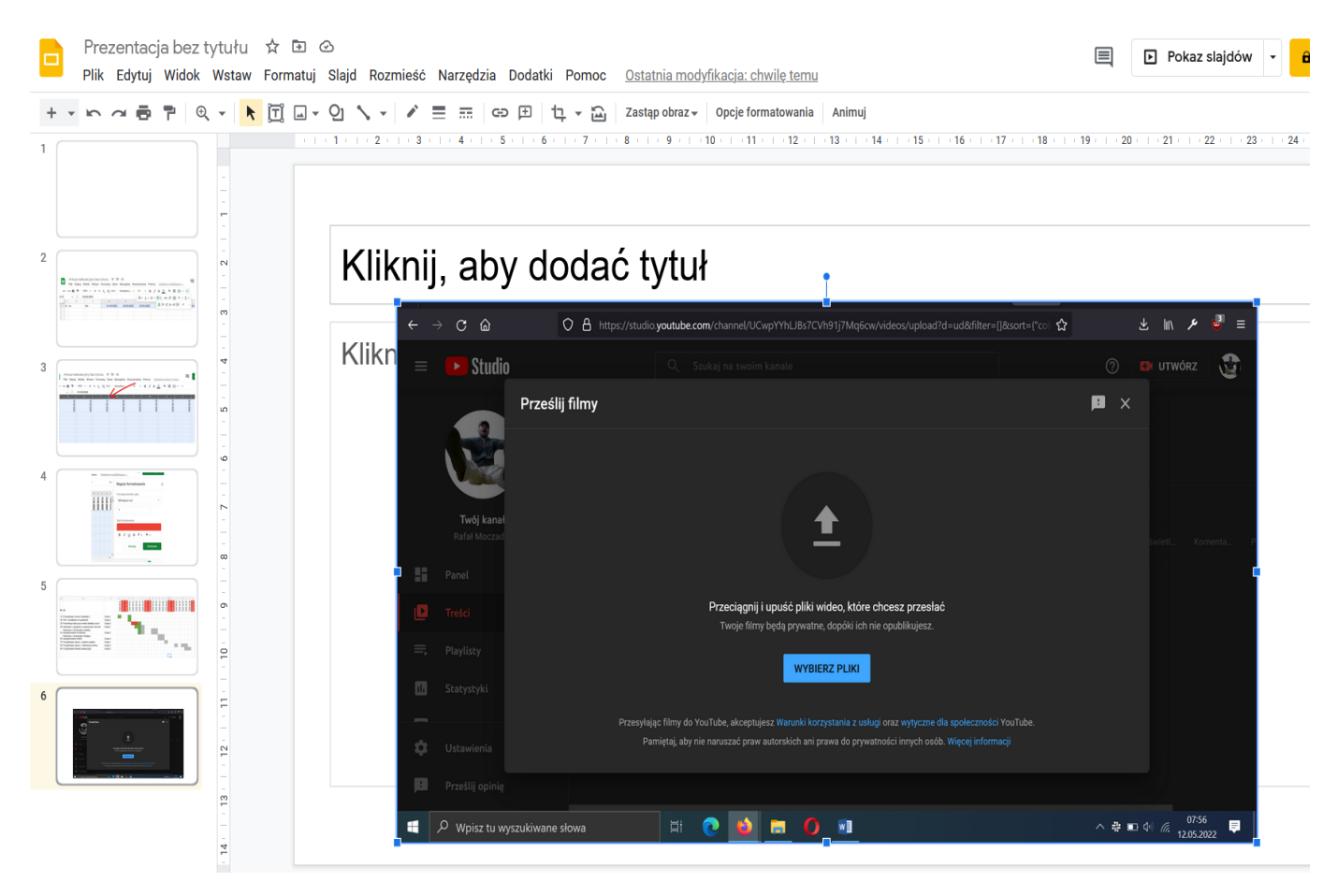

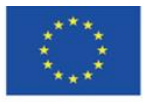

Co-funded by the Erasmus+ Programme of the European Union **El apoyo de la Comisión Europea para la producción de esta** 35 **publicación no constituye una aprobación del contenido, que refleja únicamente los puntos de vista de los autores, y la Comisión no se hace responsable del uso que pueda hacerse de la información contenida en el mismo.**

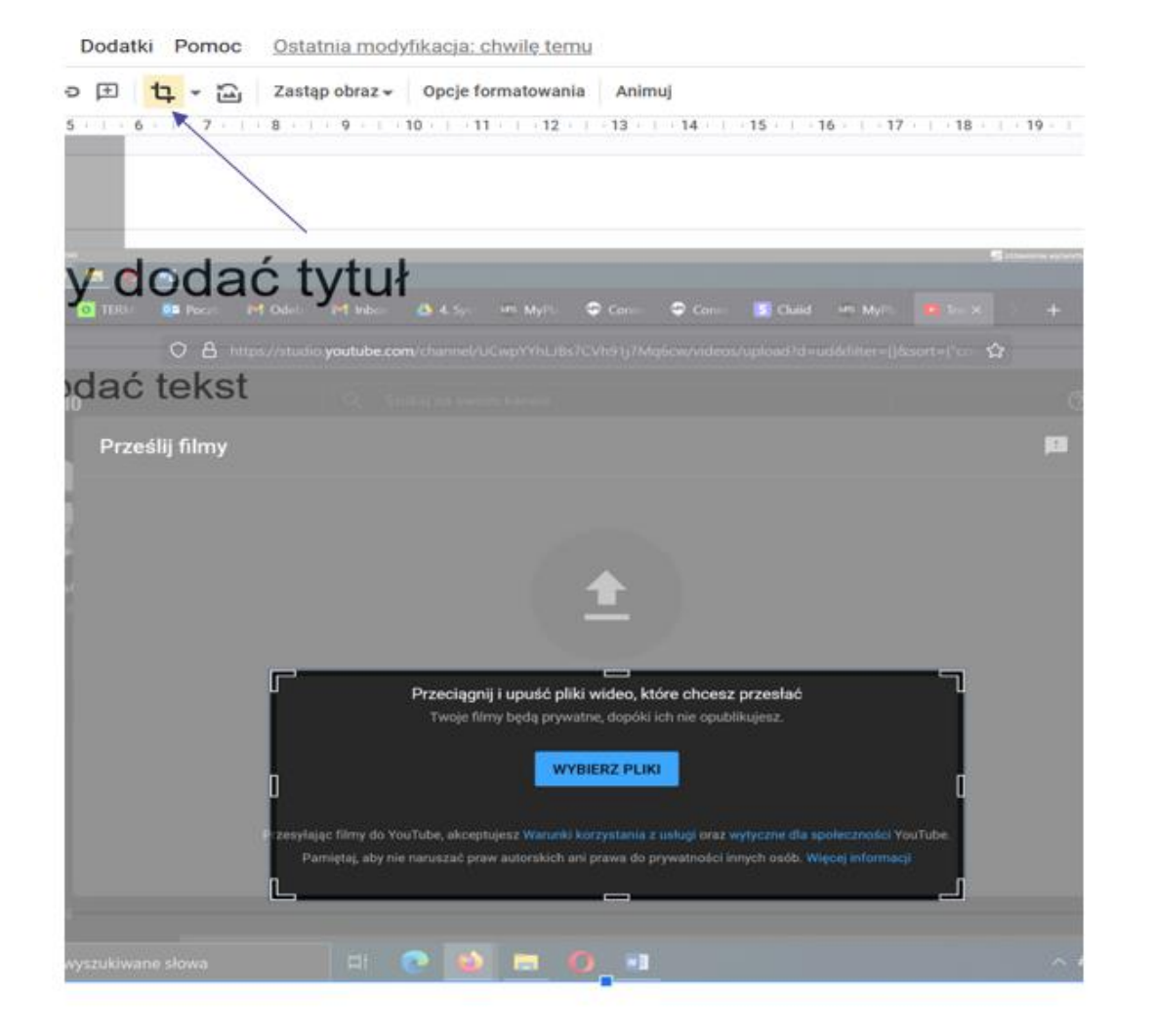

También se pueden insertar formas, p. flechas y rectángulos eligiendo la opción Insertar > Forma.

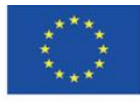

Co-funded by the Erasmus+ Programme of the European Union **El apoyo de la Comisión Europea para la producción de esta** 36 **publicación no constituye una aprobación del contenido, que refleja únicamente los puntos de vista de los autores, y la Comisión no se hace responsable del uso que pueda hacerse de la información contenida en el mismo.**

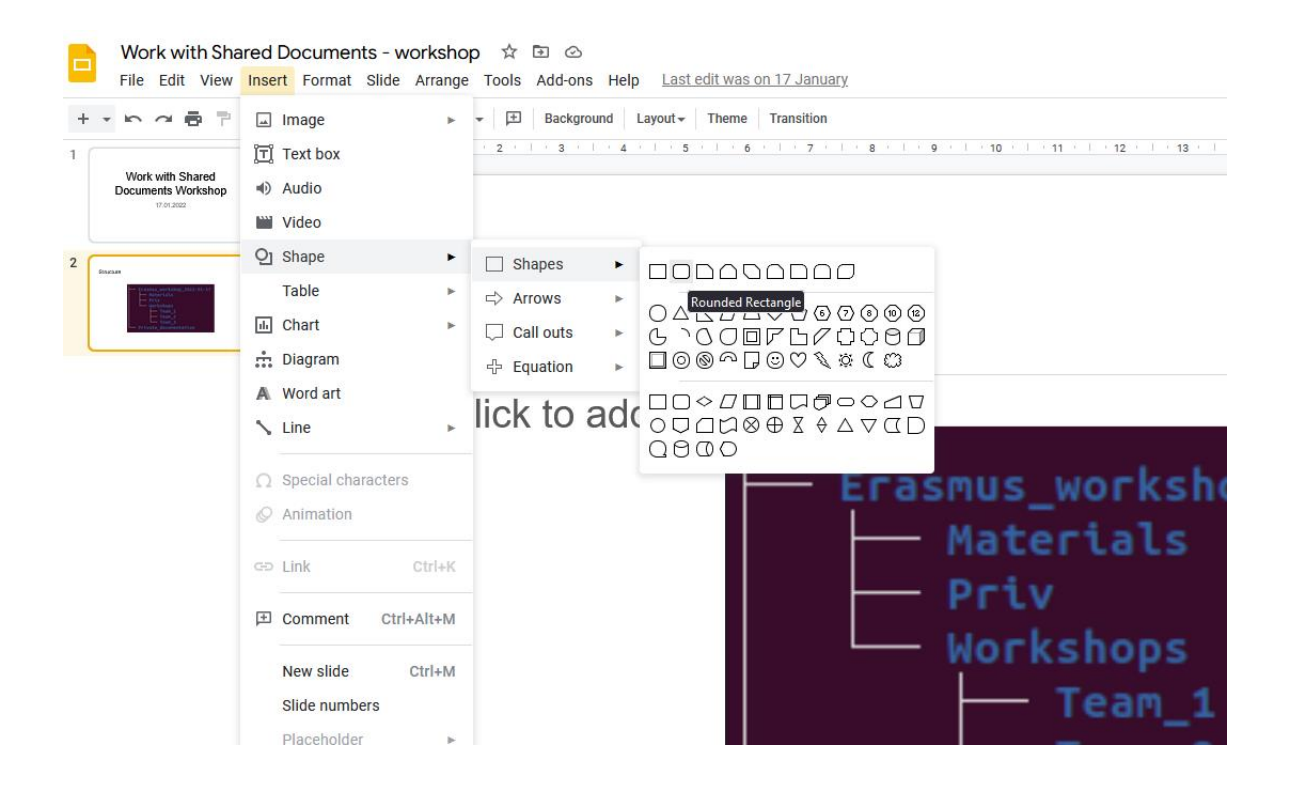

Se puede editar la forma, por ejemplo hacer el relleno transparente.

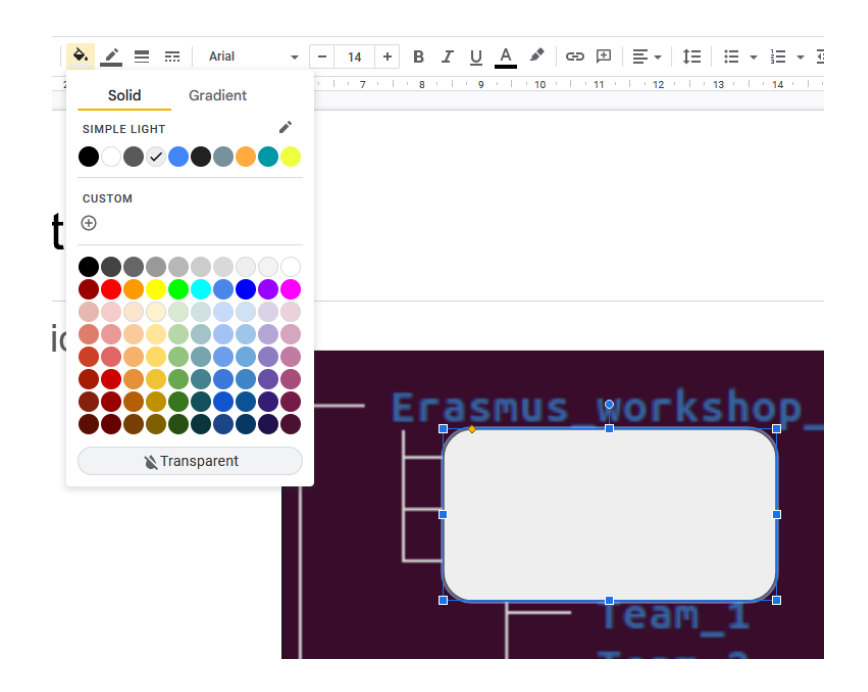

Cuando elimina el relleno de forma, puede editar su contorno cambiando su color o grosor.

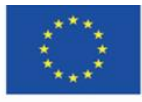

Co-funded by the Erasmus+ Programme of the European Union **El apoyo de la Comisión Europea para la producción de esta** 37 **publicación no constituye una aprobación del contenido, que refleja únicamente los puntos de vista de los autores, y la Comisión no se hace responsable del uso que pueda hacerse de la información contenida en el mismo.**

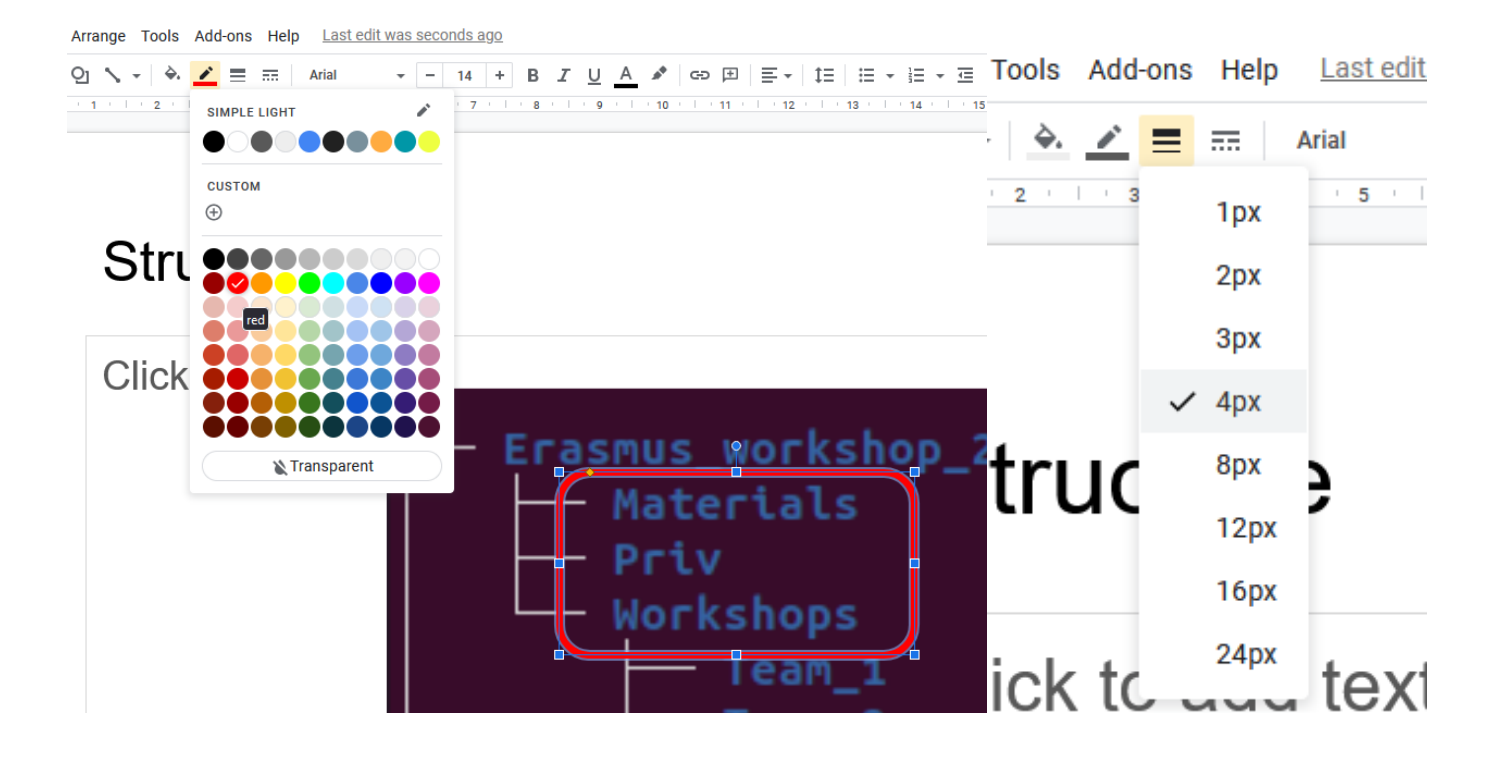

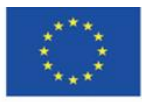

Co-funded by the Erasmus+ Programme of the European Union **El apoyo de la Comisión Europea para la producción de esta** 38 **publicación no constituye una aprobación del contenido, que refleja únicamente los puntos de vista de los autores, y la Comisión no se hace responsable del uso que pueda hacerse de la información contenida en el mismo.**

### <span id="page-38-0"></span>**4.6. Organización del proceso didáctico y retroalimentación**

Las hojas de cálculo son una gran herramienta para gestionar la retroalimentación del alumnado (*feedback)* y, sobre todo, para organizar el trabajo, planificar y gestionar la docencia y otros proyectos.

La hoja de cálculo como plan de proyecto ofrece la posibilidad de crear secuencias de fechas automáticamente, mostrarlas compactas y también marcar lugares en la tabla cuando una actividad del proyecto debe completarse.

Ajuste de fechas:

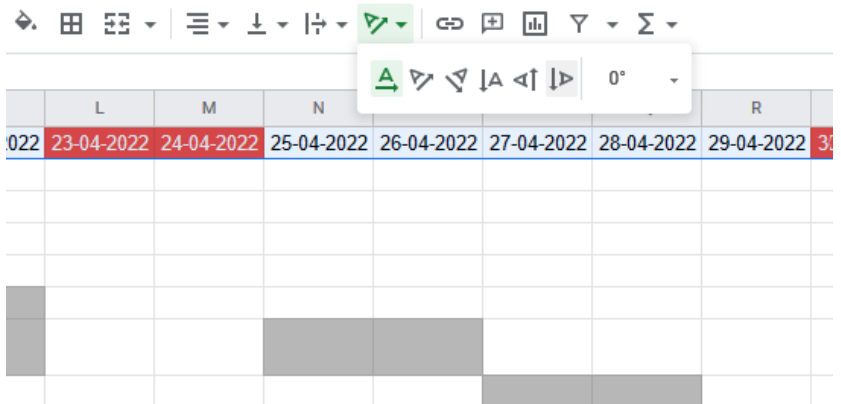

Para determinar el ancho y el alto de las celdas, se debe seleccionar la columna completa (letras asignadas a las columnas) y hacer doble clic entre cualquiera de las columnas. El ancho de la columna se ajustará automáticamente al texto.

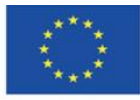

Co-funded by the Erasmus+ Programme of the European Union **El apoyo de la Comisión Europea para la producción de esta** 39 **publicación no constituye una aprobación del contenido, que refleja únicamente los puntos de vista de los autores, y la Comisión no se hace responsable del uso que pueda hacerse de la información contenida en el mismo.**

### 田田→ | ミ → 上 → 1→ → ♡ → | ⊕ 田 回 7 →

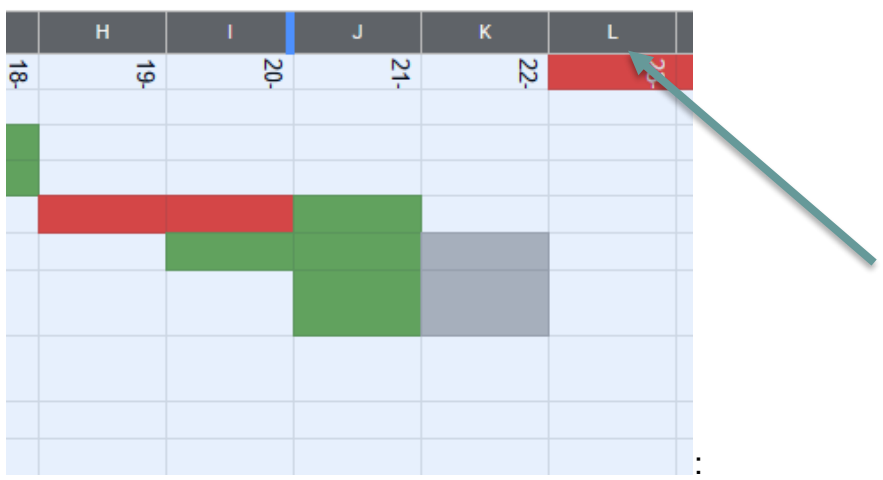

Puede ajustar la fila de la misma forma:

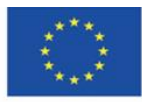

Co-funded by the Erasmus+ Programme of the European Union

**El apoyo de la Comisión Europea para la producción de esta** 40 **publicación no constituye una aprobación del contenido, que refleja únicamente los puntos de vista de los autores, y la Comisión no se hace responsable del uso que pueda hacerse de la información contenida en el mismo.**

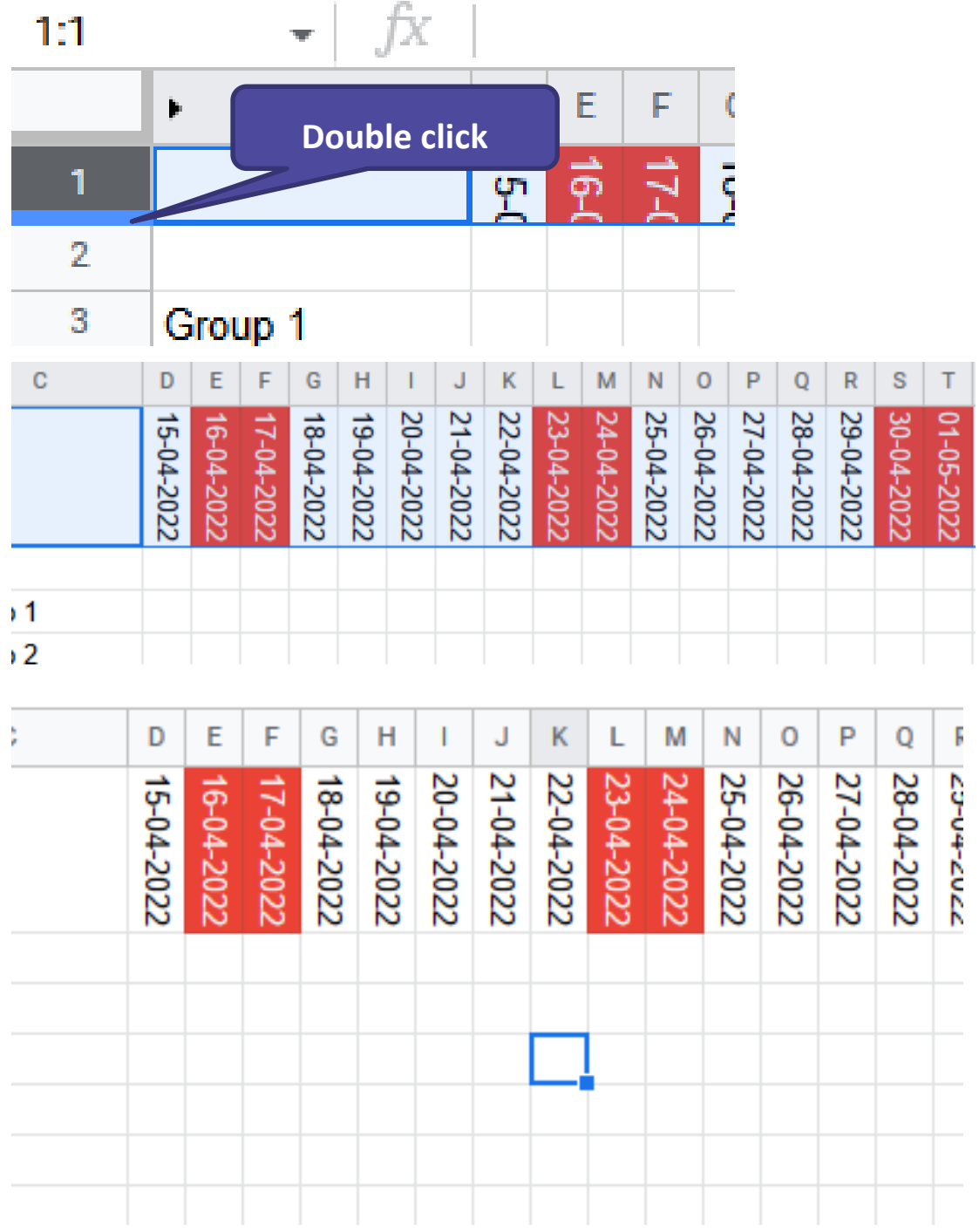

Cuando prepare las fechas, puede pasar a formatear rectángulos que muestren la finalización de determinadas actividades a tiempo.

Para hacerlo, determine el rango de actividad y elija el formato condicional:

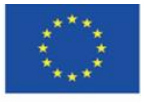

Co-funded by the Erasmus+ Programme of the European Union **El apoyo de la Comisión Europea para la producción de esta** 41 **publicación no constituye una aprobación del contenido, que refleja únicamente los puntos de vista de los autores, y la Comisión no se hace responsable del uso que pueda hacerse de la información contenida en el mismo.**

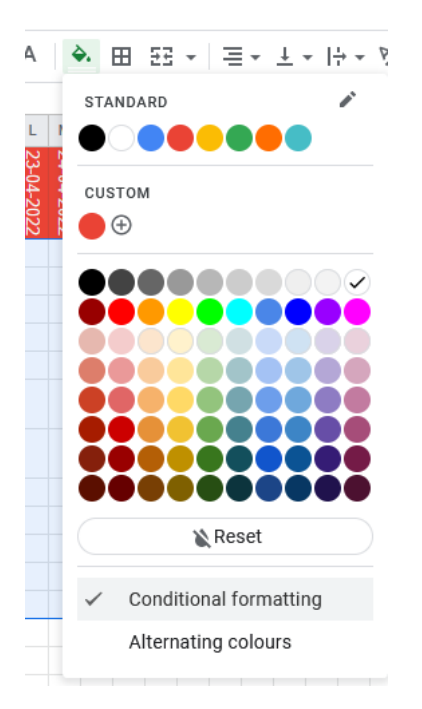

Un valor menor de 1 significará un retraso, el valor de 1, proyecto planeado, y un valor de 2, tarea completa en un día determinado. Establezca el color de los caracteres y el relleno al mismo.

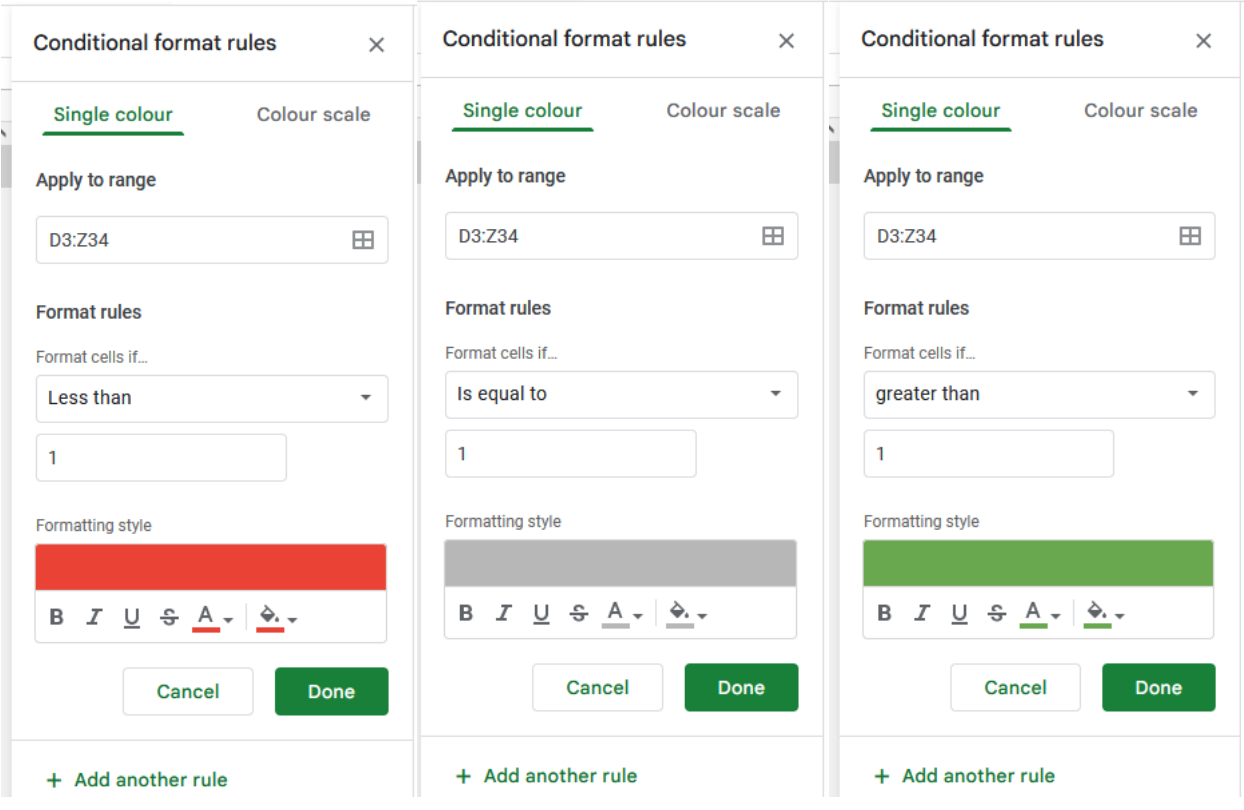

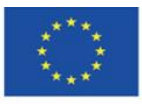

Co-funded by the Erasmus+ Programme of the European Union

**El apoyo de la Comisión Europea para la producción de esta** 42 **publicación no constituye una aprobación del contenido, que refleja únicamente los puntos de vista de los autores, y la Comisión no se hace responsable del uso que pueda hacerse de la información contenida en el mismo.**

Cuando introduce "1", la celda se vuelve gris y aparece como "tarea programada". Con un valor de "0" "llegas tarde", y con un "2" "la tarea está complete". Durante las clases, también puede dejar que los grupos marquen el estado del proyecto por su cuenta, luego puede mostrar el progreso en directo.

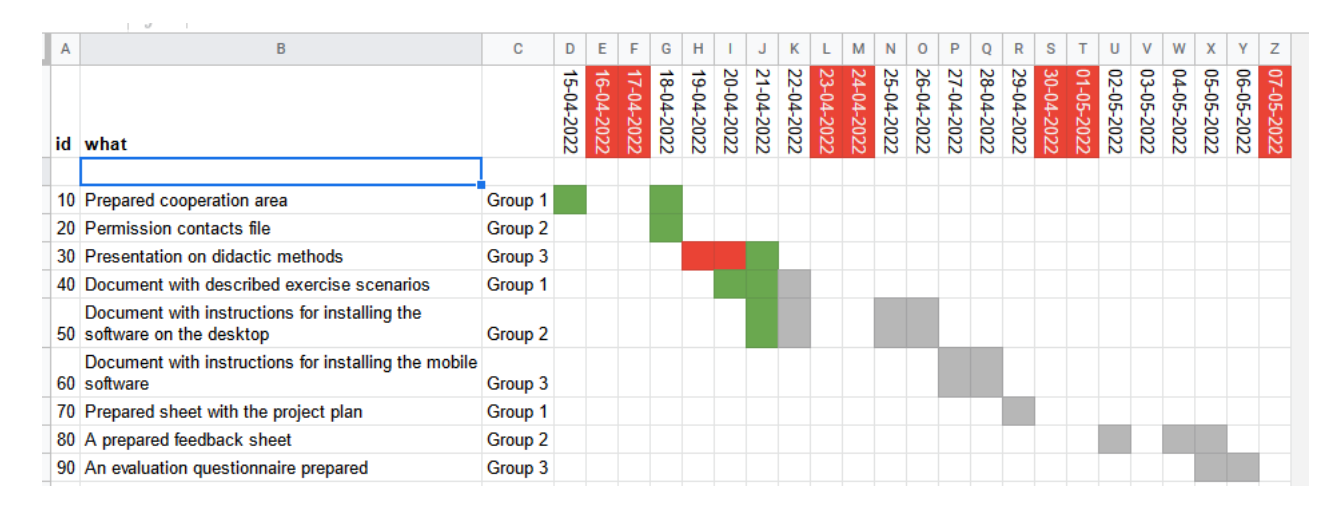

Los valores de "id" ingresados cada 10 le permite agregar eventos que ha olvidado o que se requieren en este momento. Luego, todo lo que tiene que hacer es ordenar la columna "id" y todas las entradas estarán en el lugar y orden correctos. La clasificación ya se discutió anteriormente en estos materiales.

Otra función interesante de las hojas de cálculo es crear una hoja de cálculo que asigne puntos a personas/grupos individuales y los calcule automáticamente. Eso permite crear hojas de puntuación. Le permiten no solo crear listados de calificaciones, sino también introducir elementos de gamificación.

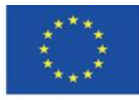

Co-funded by the Erasmus+ Programme of the European Union **El apoyo de la Comisión Europea para la producción de esta** 43 **publicación no constituye una aprobación del contenido, que refleja únicamente los puntos de vista de los autores, y la Comisión no se hace responsable del uso que pueda hacerse de la información contenida en el mismo.**

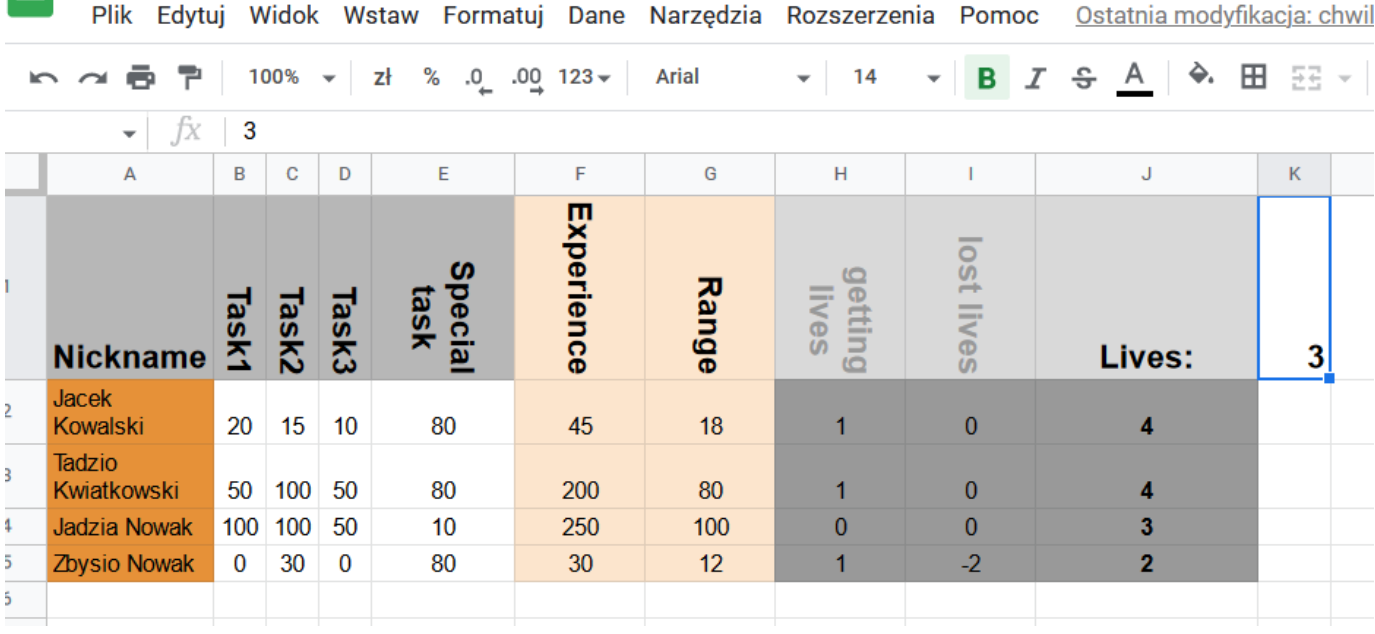

Por cada tarea, puede obtener un máximo de 100 puntos, también para una tarea especial. Los puntos se acumulan y se crean "puntos de experiencia". El rango es un porcentaje basado en el mejor jugador: 100 es el mejor. El "número de vidas" es el número de veces que el estudiante puede no estar preparado. Si falla en una tarea, pierde una vida. Solo se editan las columnas con tareas, otras se calculan automáticamente.

Experiencia: =SUM(B2:D2)

Rango: =F2\*100/MAX(\$F\$2:\$F\$5)

Número de vidas: =IF(E2>50;1;0)

"50" es el umbral de paso.

Vidas perdidas: =IF(B2<1;-1;0)+IF(C2<1;-1;0)+IF(D2<1;-1;0)

Cada una de las fórmulas comprueba si una determinada tarea ha obtenido una puntuación superior a 0. De lo contrario, se supone que la tarea no se ha completado.

Vidas perdidas: =\$K\$1+H2+I2

ej.: número inicial de vidas, más vidas ganadas, más vidas perdidas (valores negativos).

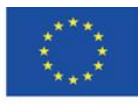

En dicha tabla, puede otorgar créditos tanto a estudiantes individuales como a grupos. Solo necesita agregar la columna con grupos y colocar la marca de grupo allí. Puede localizar una hoja de cálculo con puntuaciones en el catálogo privado para que solo usted pueda acceder a ella.

Luego, puede compartir los archivos de la hoja de cálculo con grupos o estudiantes particulares. Los datos de esta hoja de cálculo se obtendrán de la hoja de cálculo privada (descrita anteriormente).

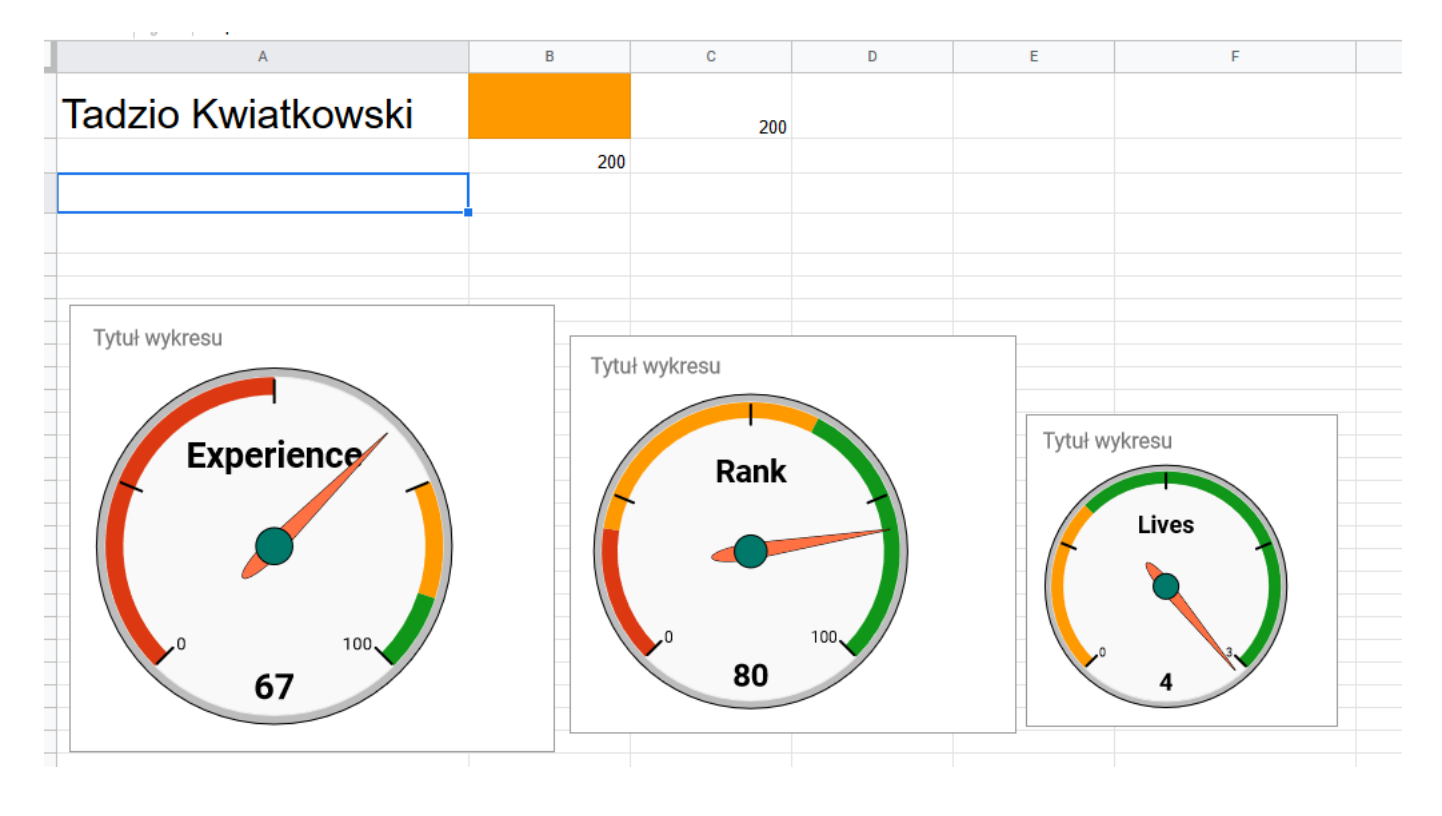

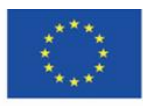

Co-funded by the Erasmus+ Programme of the European Union **El apoyo de la Comisión Europea para la producción de esta** 45 **publicación no constituye una aprobación del contenido, que refleja únicamente los puntos de vista de los autores, y la Comisión no se hace responsable del uso que pueda hacerse de la información contenida en el mismo.**

Además, puede usar varios gráficos que están disponibles en hojas de cálculo. En este caso, la clave está en recuperar datos de una hoja oculta. Para ello, en una de las celdas, por ejemplo, D1, debe colocar un enlace a la hoja de origen. Luego poner la fórmula en la celda de donde vendrán los datos:

### =Importar rango(D1;"Hoja1!F3")

donde D1 es un enlace a la hoja externa y "Hoja1!F3", es la celda F3 en la hoja importada, que es la experiencia de Tadzio Kwiatkowski. Los valores restantes se pueden recuperar de manera similar. Si no desea mostrar valores numéricos, puede cambiar el color del texto a blanco o ponerlo en una hoja oculta. Luego, solo necesita editar los gráficos e indicar los datos:

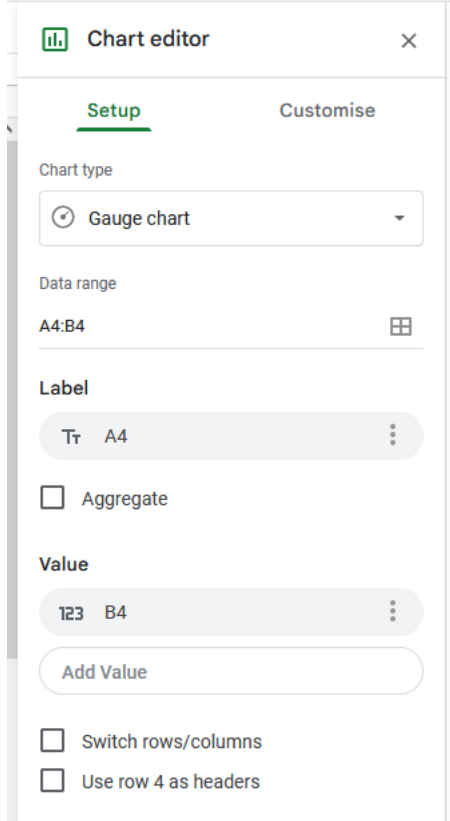

En la celda A3, está el nombre del factor (etiqueta), y en la celda B3 está el valor de este factor.

Puede crear gráficos para otros factores de manera similar.

De esta forma, los grupos o los participantes individuales del curso pueden recibir comentarios de forma atractiva.

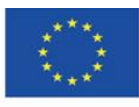

### <span id="page-46-0"></span>**4.7. Evaluación**

El módulo de encuestas (Google Forms) le permite preparar la evaluación de las clases de manera fácil y rápida. Es una herramienta sencilla que permite analizar los resultados de forma inmediata. También se puede utilizar como método para encuestar a los participantes del curso con una vista previa de los resultados durante la clase. Preparemos un formulario de evaluación.

Agregue el Google Form a la carpeta:

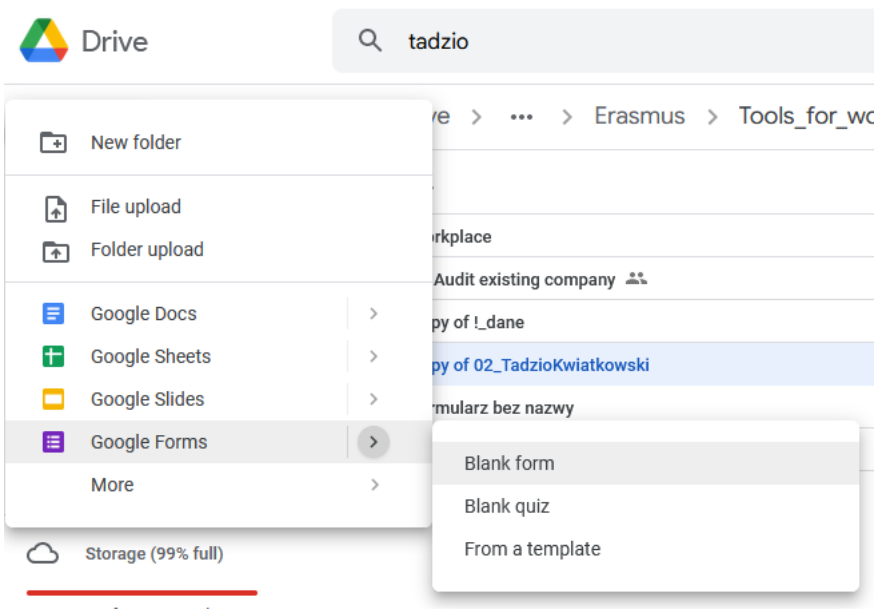

Inserte el título del cuestionario. También puede añadir el tiempo necesario para completar el formulario:

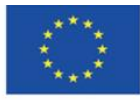

Co-funded by the Erasmus+ Programme of the European Union **El apoyo de la Comisión Europea para la producción de esta** 47 **publicación no constituye una aprobación del contenido, que refleja únicamente los puntos de vista de los autores, y la Comisión no se hace responsable del uso que pueda hacerse de la información contenida en el mismo.**

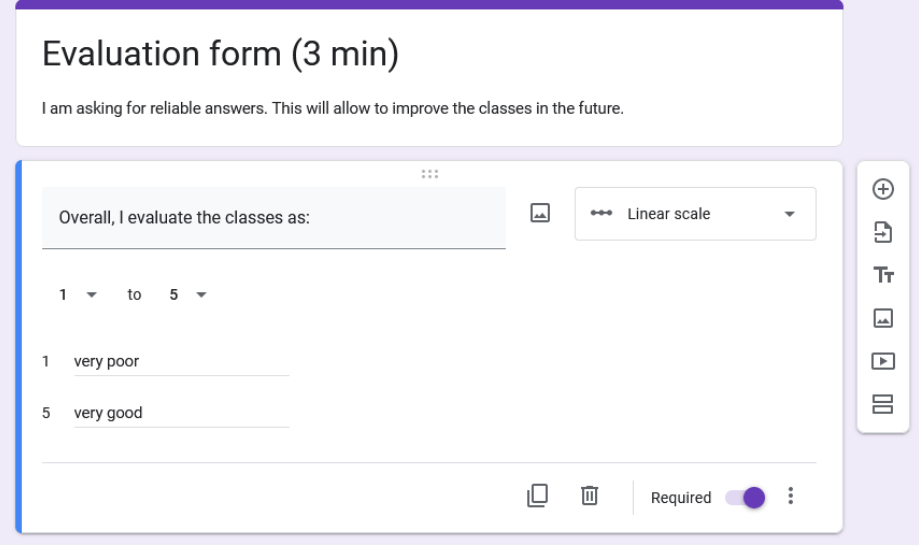

Los formularios seleccionan automáticamente el tipo de pregunta según el texto de la pregunta. También puede elegir una de las muchas opciones disponibles:

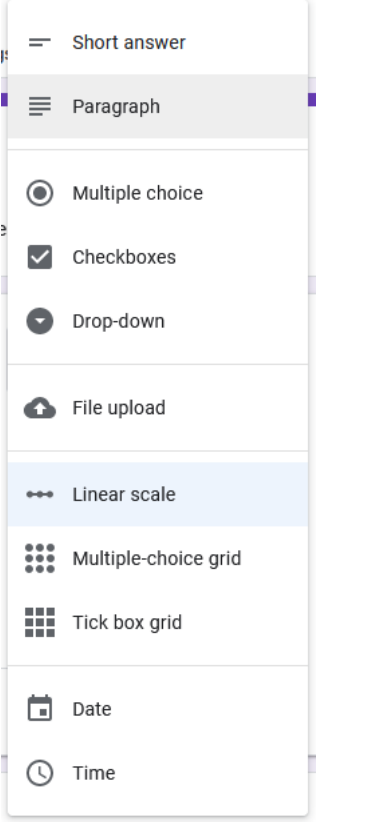

Esta vez necesita usar la escala lineal.

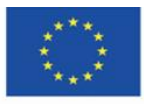

Co-funded by the Erasmus+ Programme of the European Union **El apoyo de la Comisión Europea para la producción de esta** 48 **publicación no constituye una aprobación del contenido, que refleja únicamente los puntos de vista de los autores, y la Comisión no se hace responsable del uso que pueda hacerse de la información contenida en el mismo.**

Las preguntas se pueden configurar según sea necesario y los tipos de preguntas se pueden copiar. Esta es una opción muy práctica:

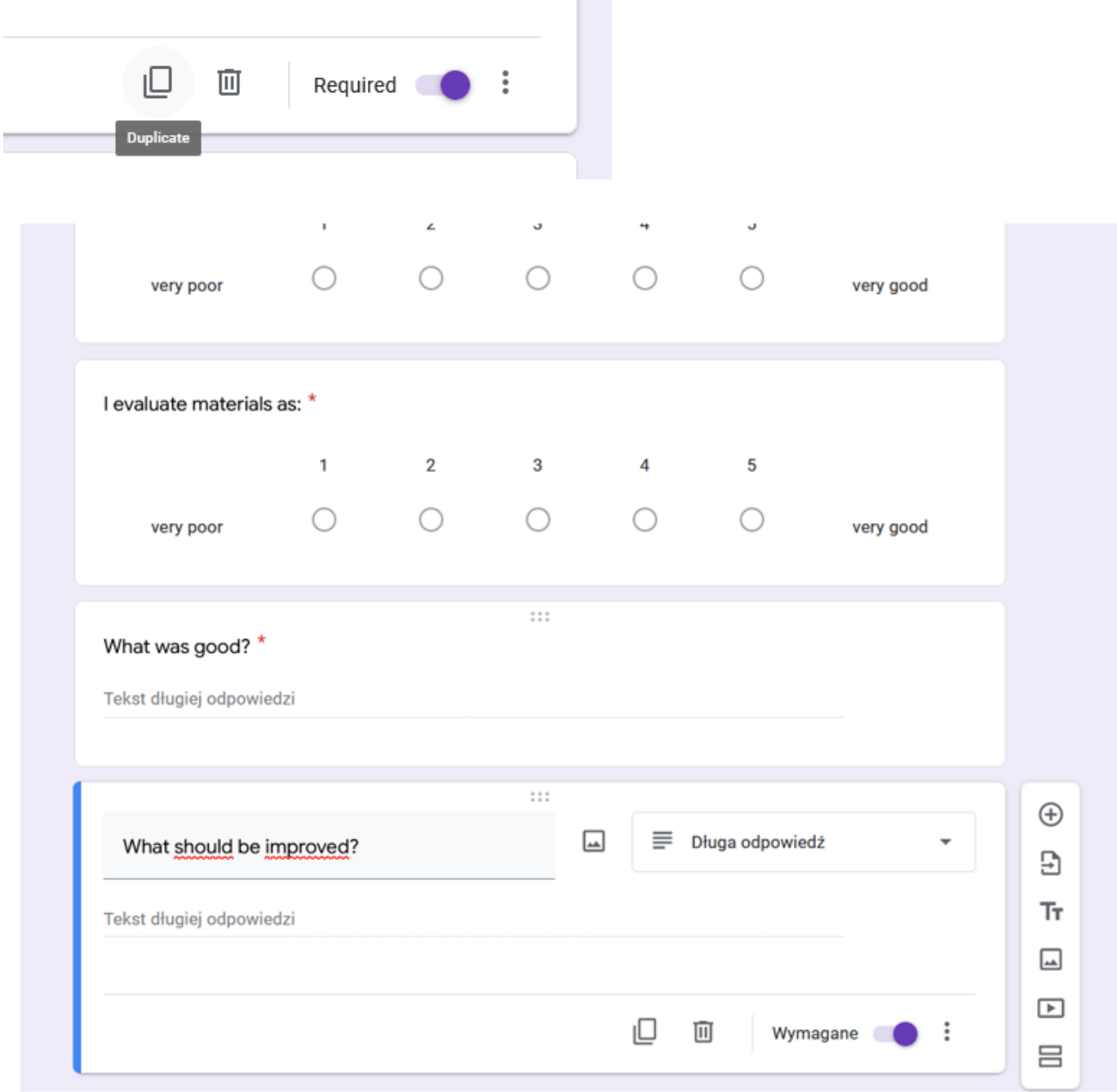

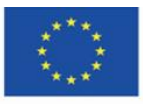

Co-funded by the Erasmus+ Programme of the European Union

**El apoyo de la Comisión Europea para la producción de esta** 49 **publicación no constituye una aprobación del contenido, que refleja únicamente los puntos de vista de los autores, y la Comisión no se hace responsable del uso que pueda hacerse de la información contenida en el mismo.**

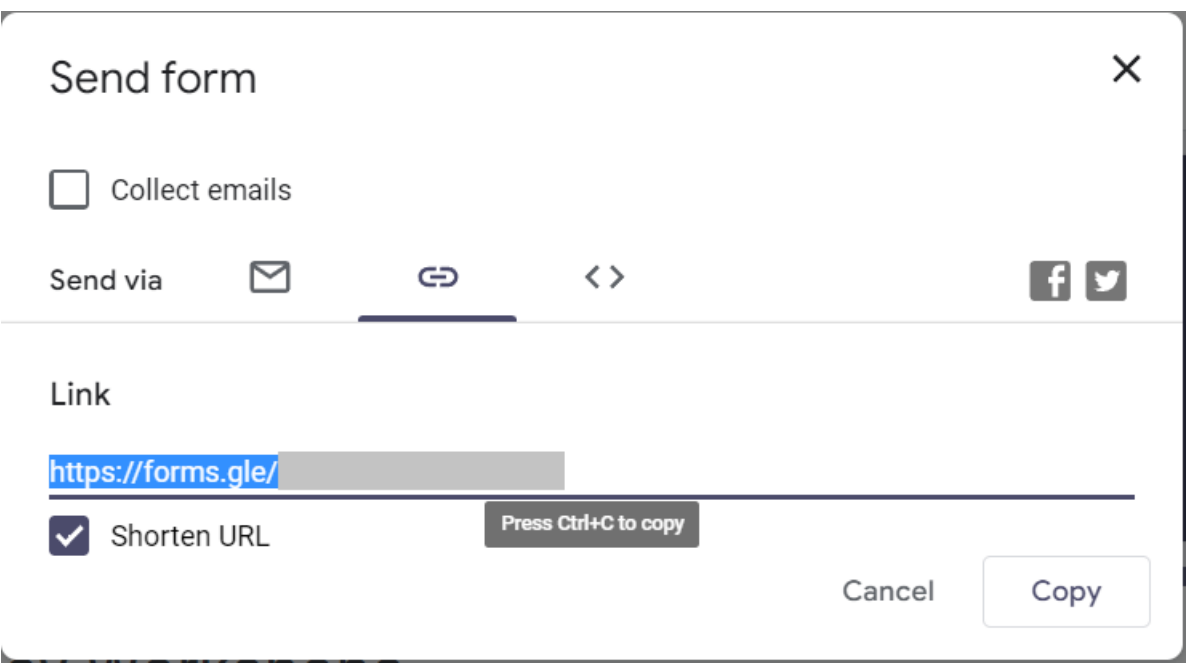

Cuando los estudiantes están completando la encuesta, usted puede ver las respuestas que aparecen en el módulo "respuestas":

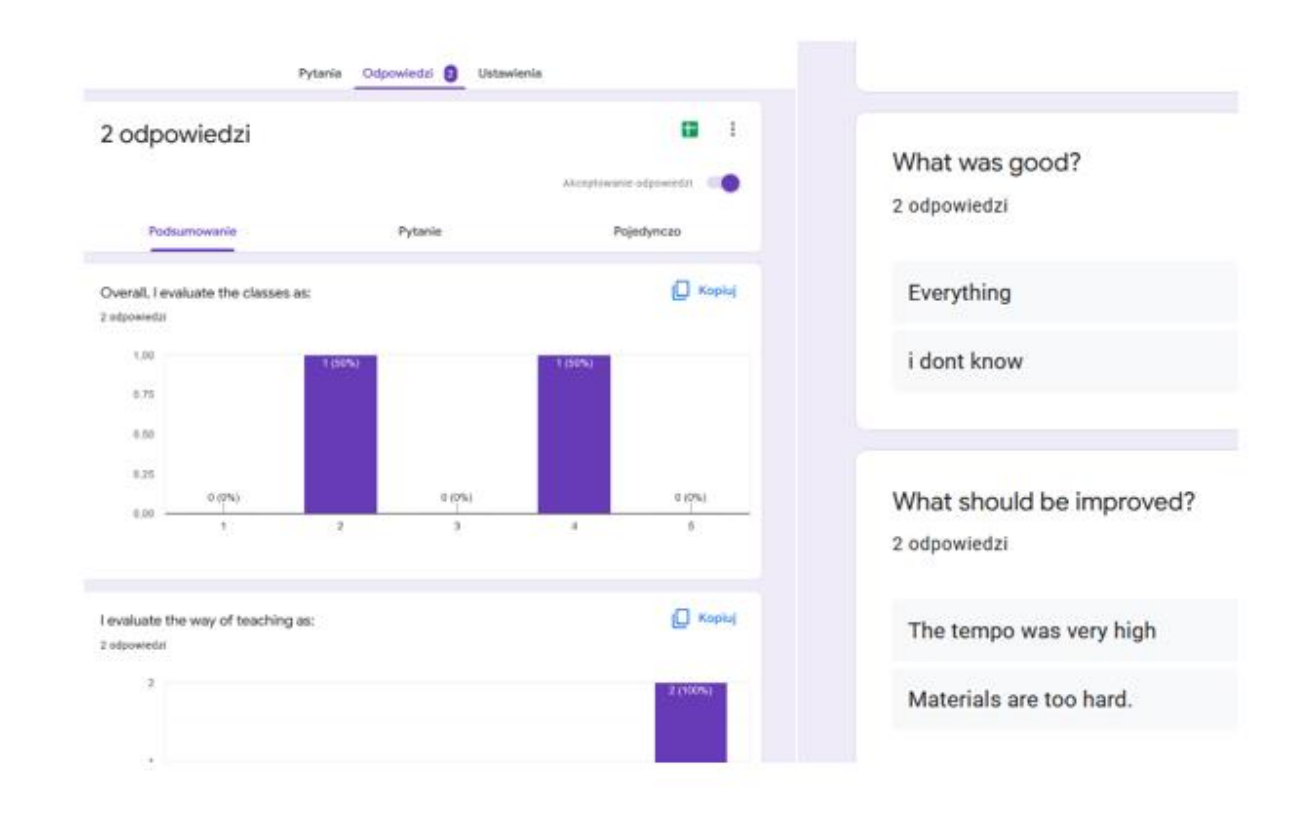

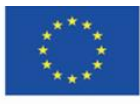

Co-funded by the Erasmus+ Programme of the European Union **El apoyo de la Comisión Europea para la producción de esta** 50 **publicación no constituye una aprobación del contenido, que refleja únicamente los puntos de vista de los autores, y la Comisión no se hace responsable del uso que pueda hacerse de la información contenida en el mismo.**

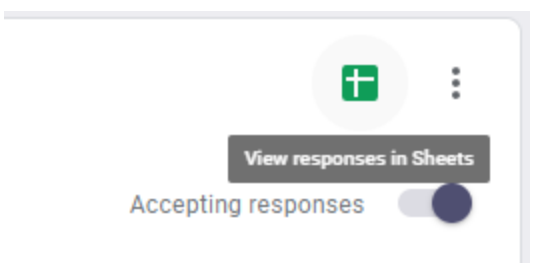

Crear nueva hoja de cálculo:

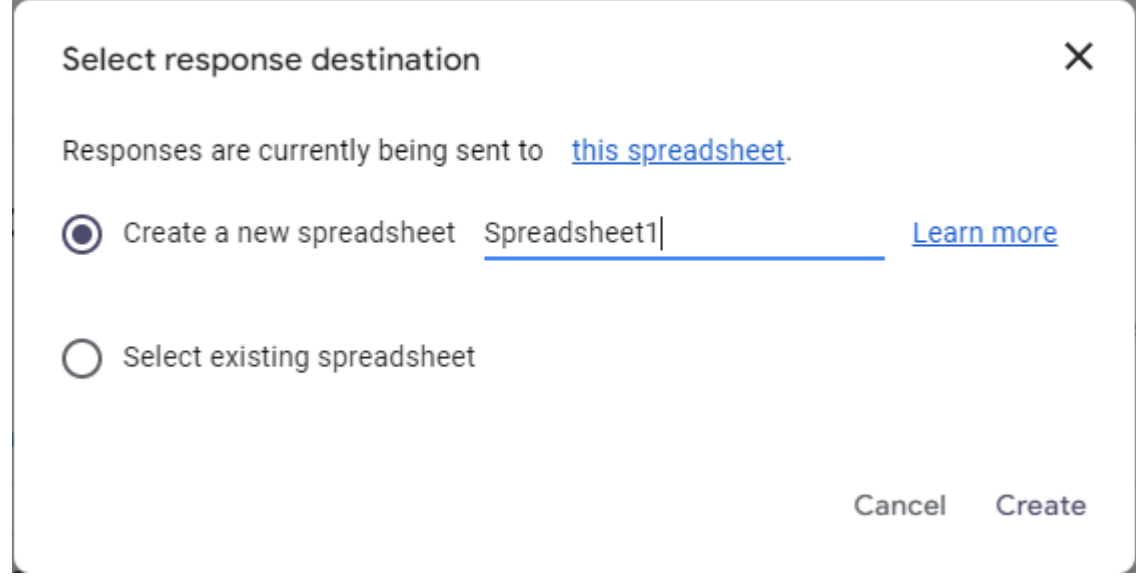

Aquí puede ver todas las respuestas y realizar más análisis o compartir los resultados con otros compartiendo la hoja de cálculo.

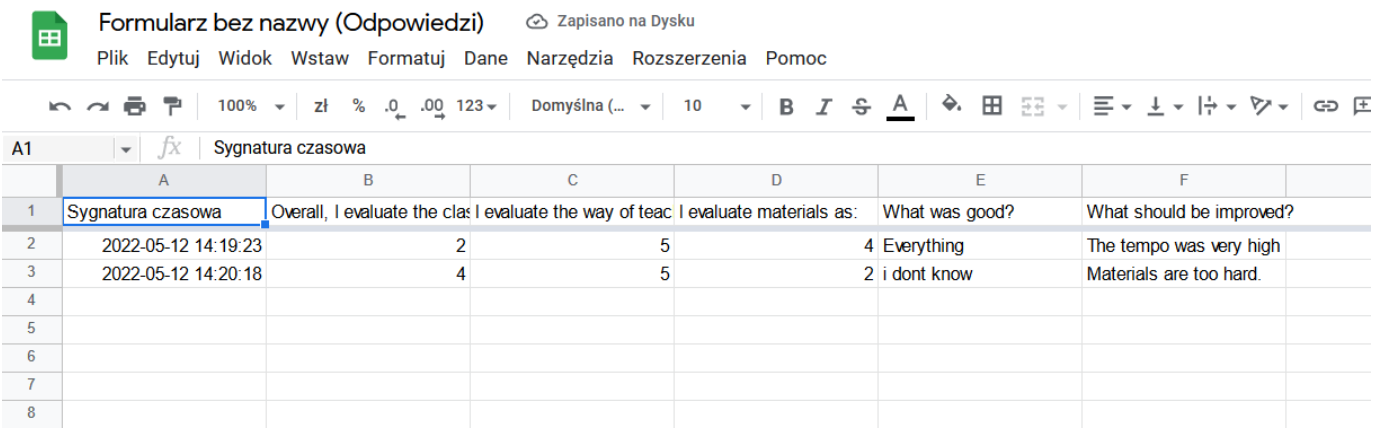

Gráfico de la página de título:<https://pl.smiletemplates.com/word-templates/using-ipad/05073/>

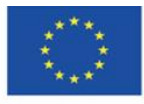

Co-funded by the Erasmus+ Programme of the European Union

**El apoyo de la Comisión Europea para la producción de esta** 51 **publicación no constituye una aprobación del contenido, que refleja únicamente los puntos de vista de los autores, y la Comisión no se hace responsable del uso que pueda hacerse de la información contenida en el mismo.**